# **RETE REGIONALE DEGLI SPORTELLI UNICI PER LE ATTIVITA' PRODUTTIVE E L'EDILIZIA**

# **COMUNE DI FABRO (TR)**

# **Presentazione della pratica online**

Dalla prima pagina del sito del comune [http://www.comune.fabro.tr.it/,](http://www.comune.fabro.tr.it/) selezionate il pulsante *Rete Regionale per gli Sportelli Unici per le Attività Produttive ed Edilizia*

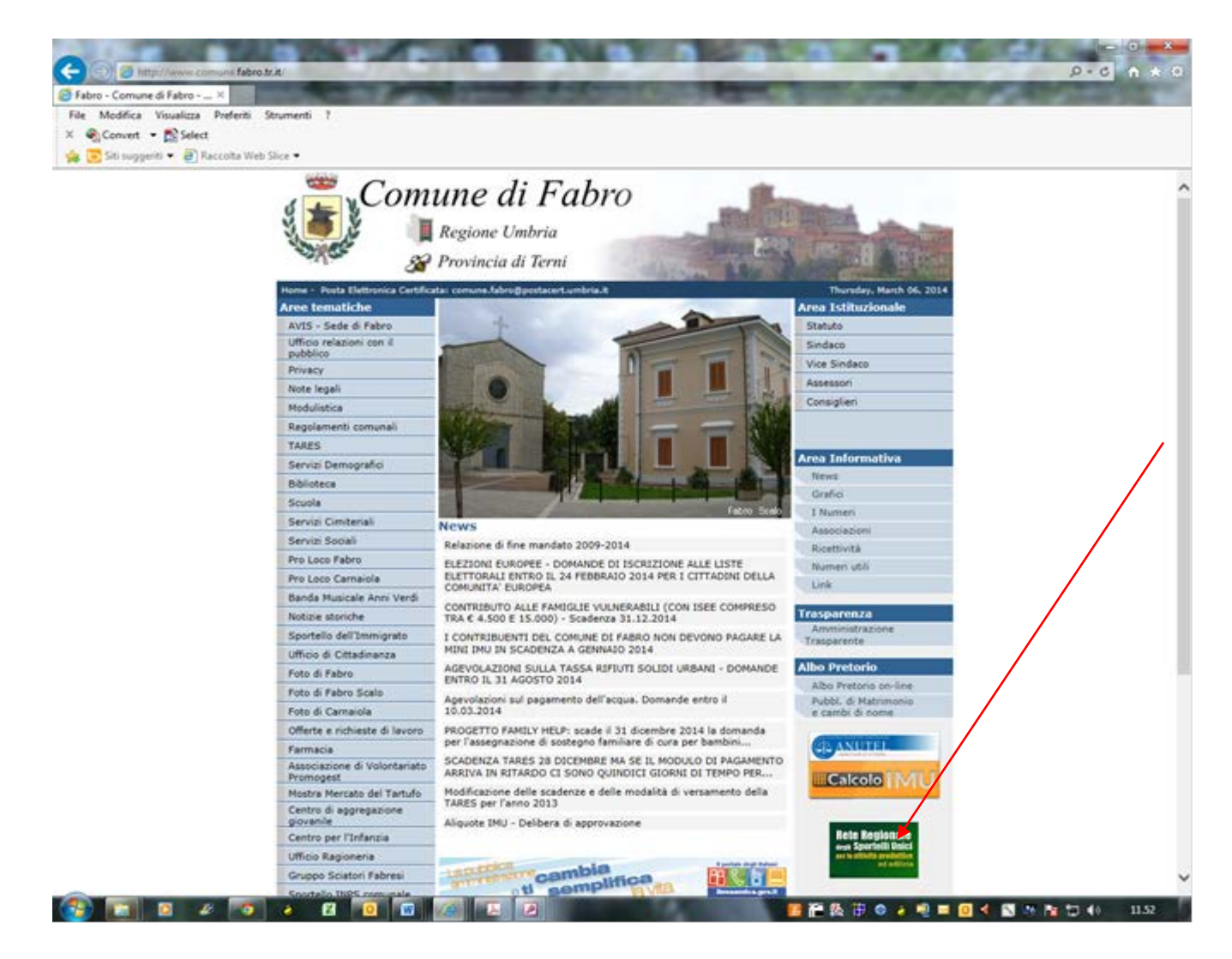

#### Selezionate ora *ACCEDI nella schermata successiva:*

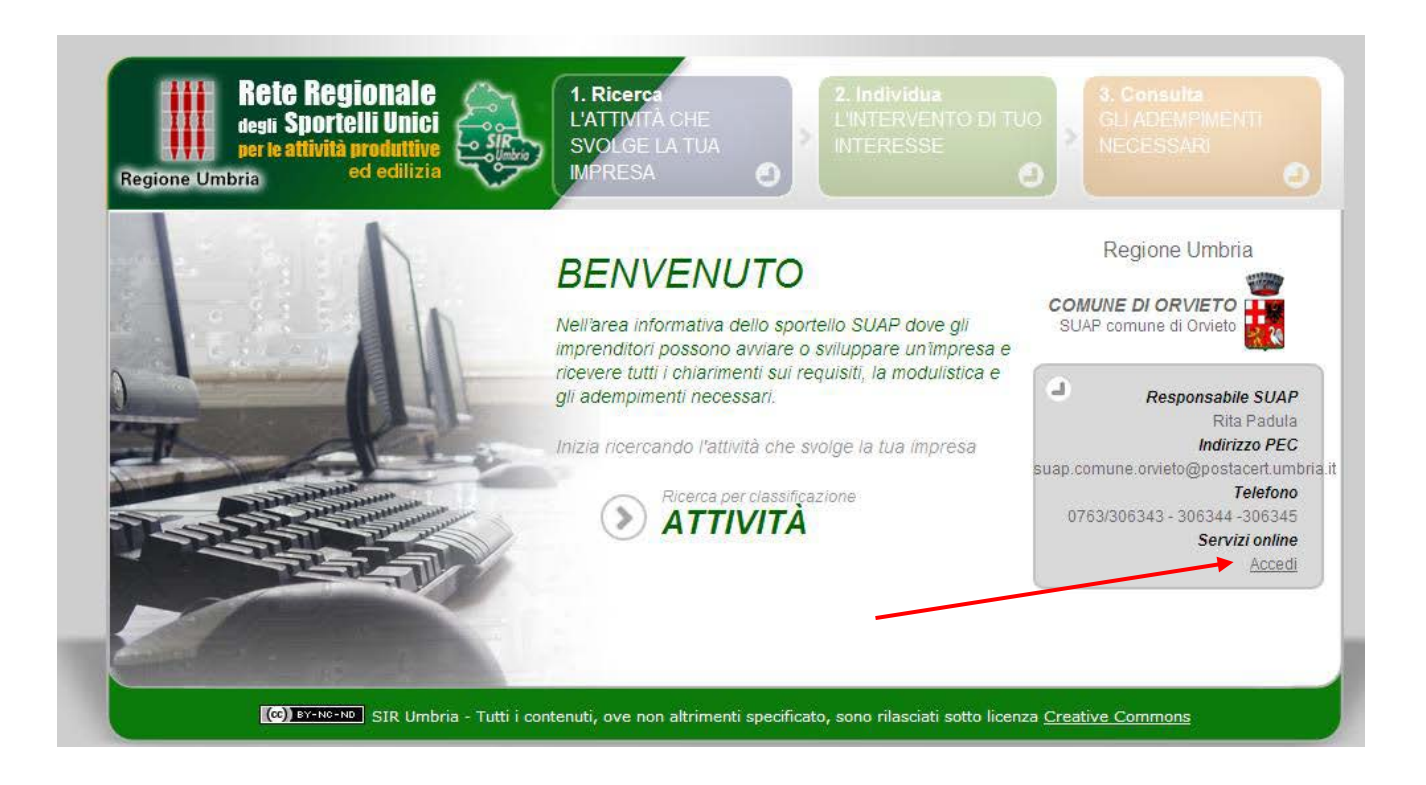

Si apre la videata seguente:

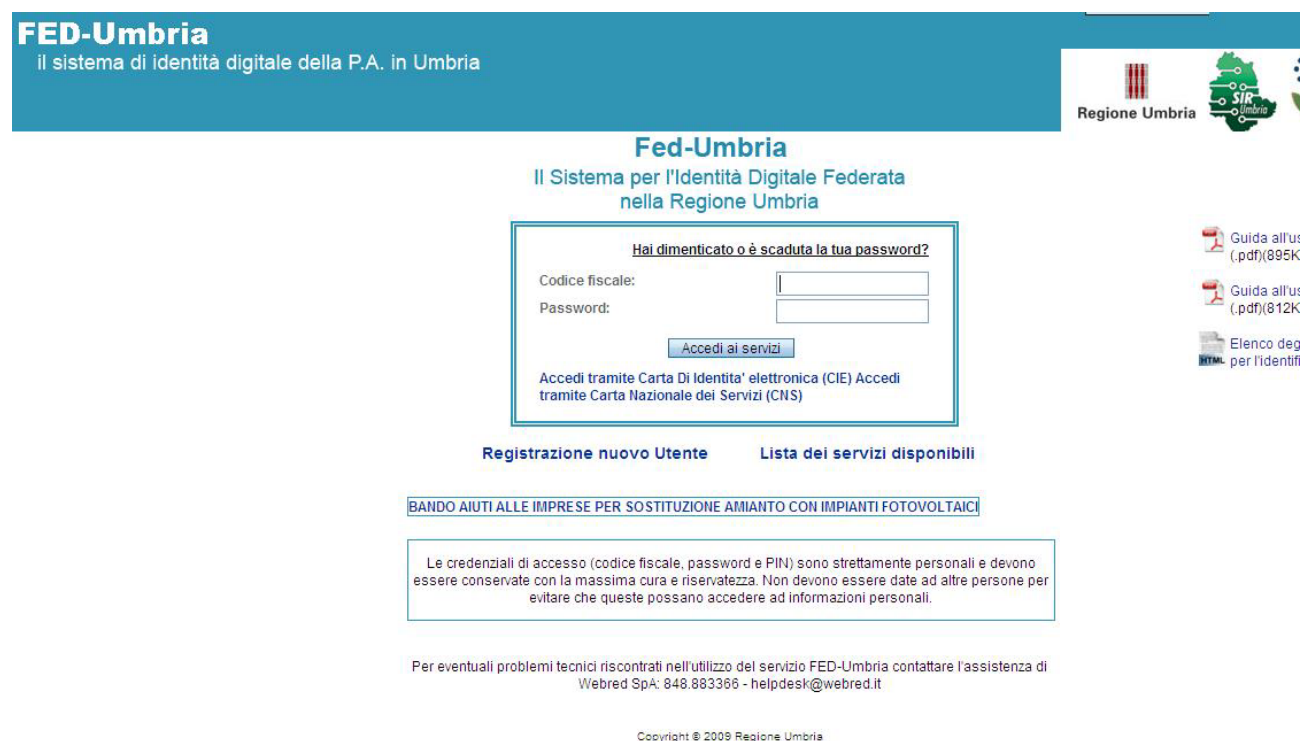

Per accedere potete utilizzare le *credenziali FED* composte da *codice fiscale e password*.

Entrati nel sistema si apre la seguente videata: per iniziare la procedura cliccare su *Nuova segnalazione/domanda*:

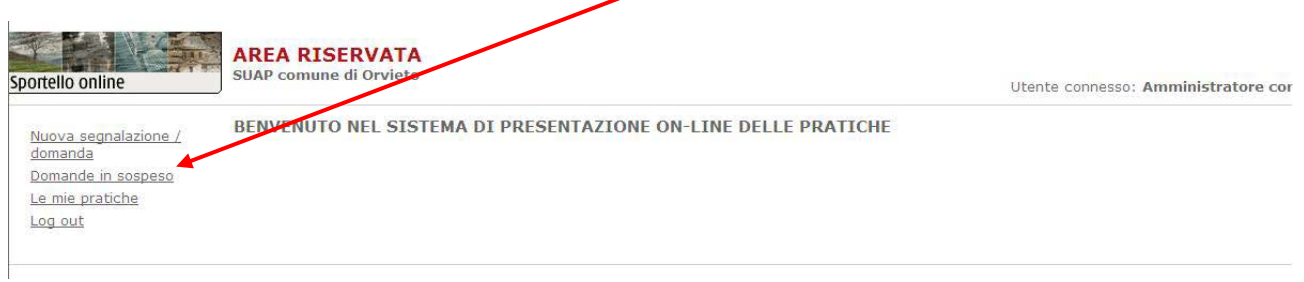

# Si apre la pagina di "Benvenuto":

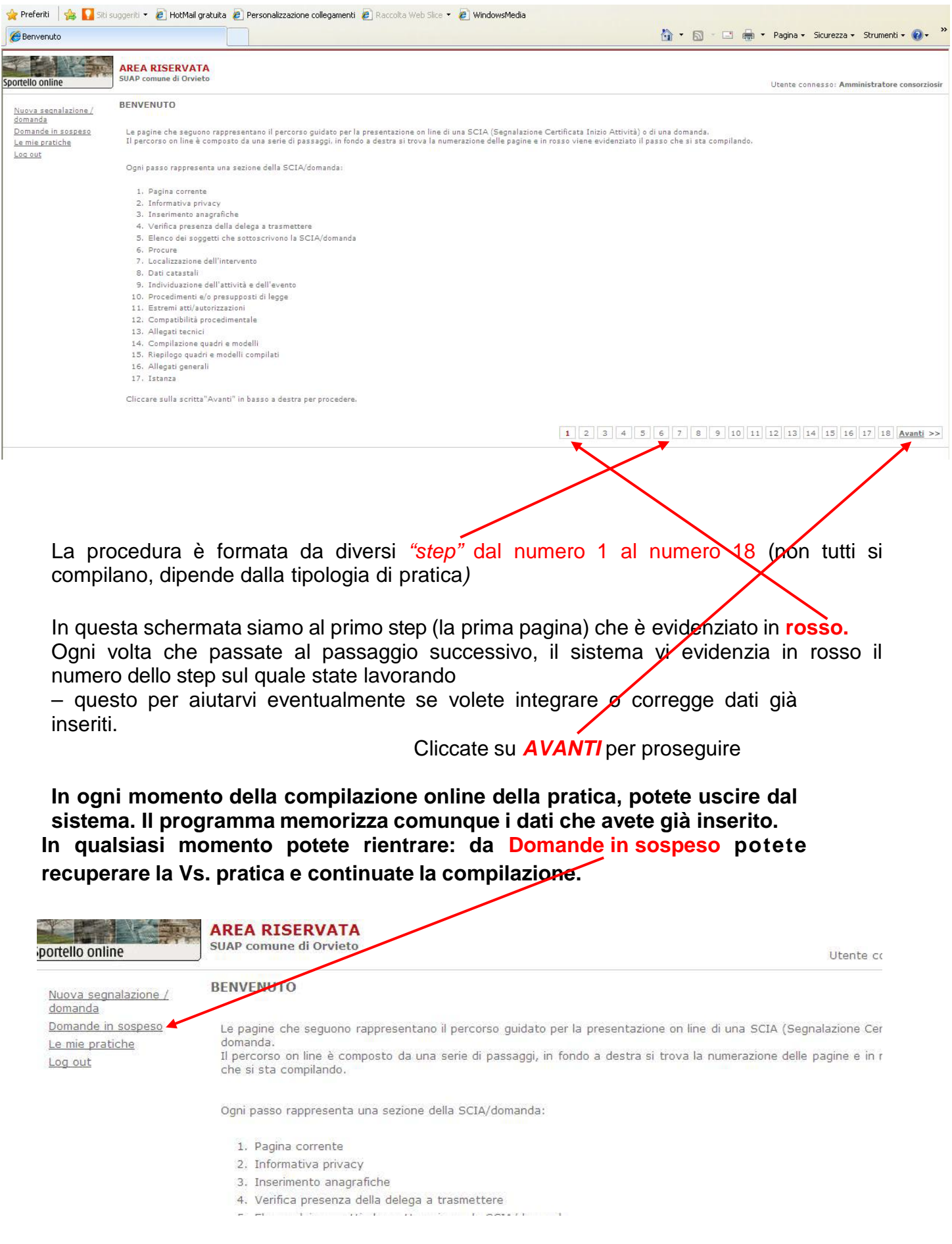

Continuando la compilazione di una nuova pratica si accede allo step "Informativa privacy", cliccate su "*Accetto le condizioni"* e poi sul bottone "*Avanti":*

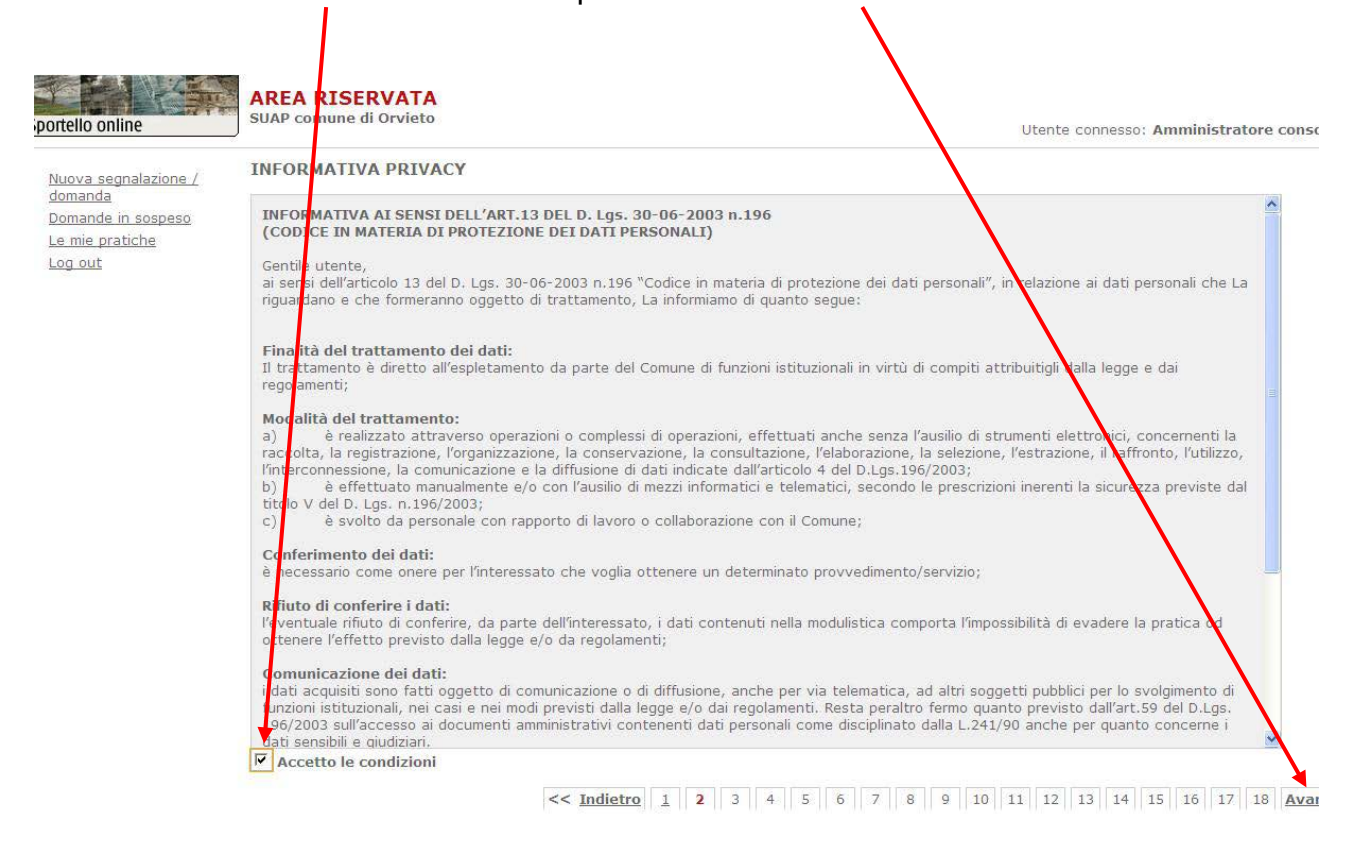

Si aprirà la seguente schermata dedicata all'individuazione dell'intervento:

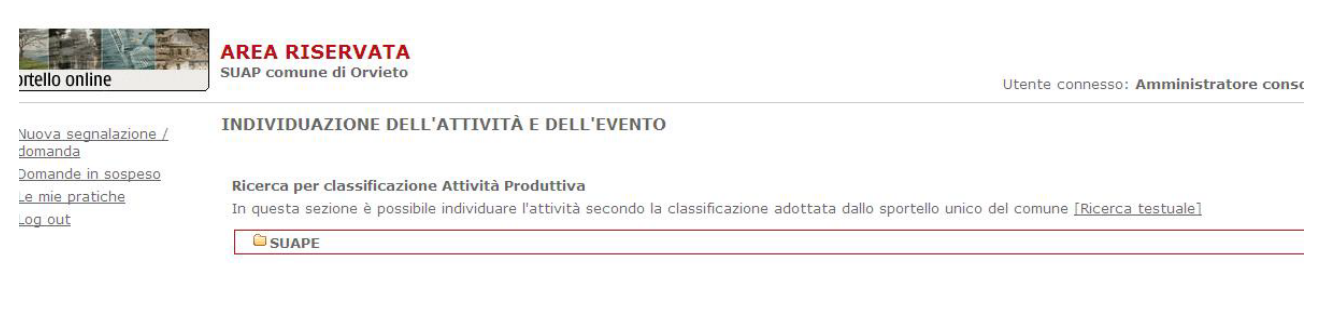

<< Indietro 1 2 3 4 5 6 7 8 9 10 11 12 13 14 15 16 1

## è possibile navigare tra i vari procedimenti per scegliere quello di proprio interesse cliccandovi sopra,

SUAP comune di Orvieto

Utente connesso: Amministratore consorziosir

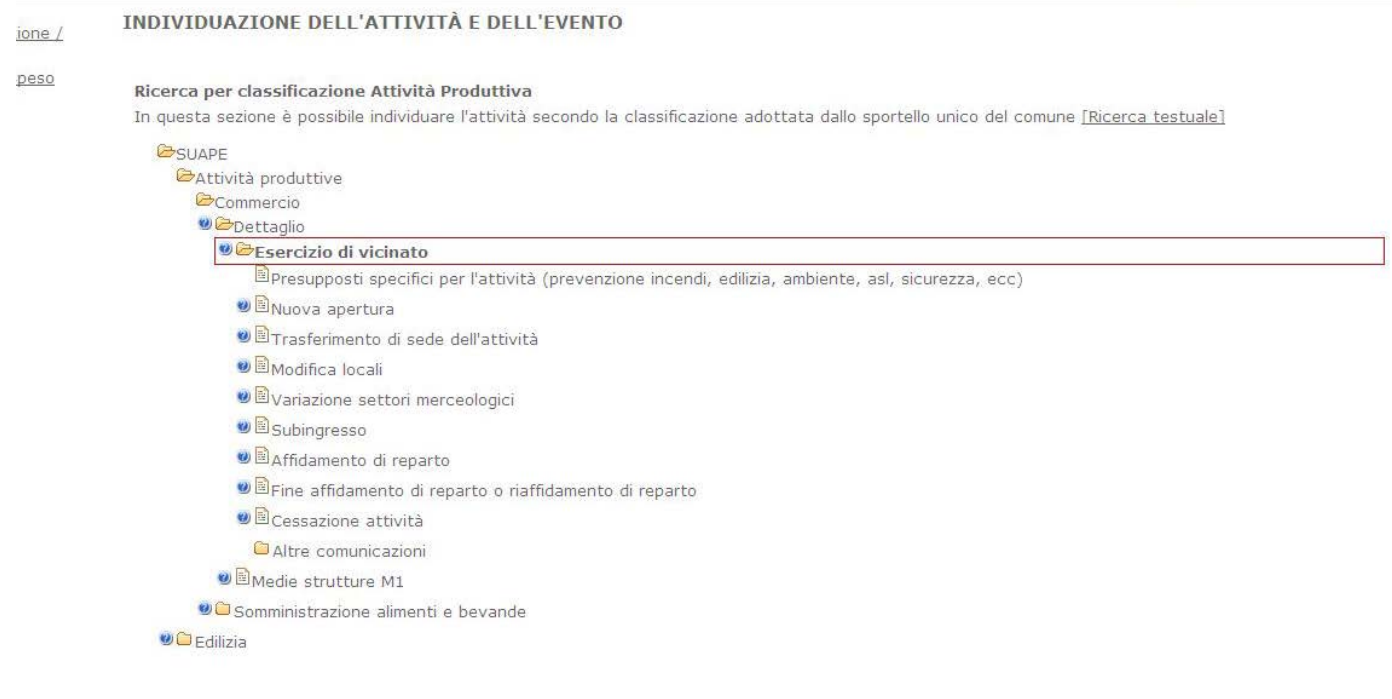

### In questa simulazione sceglieremo *l'apertura di un esercizio di vicinato*:

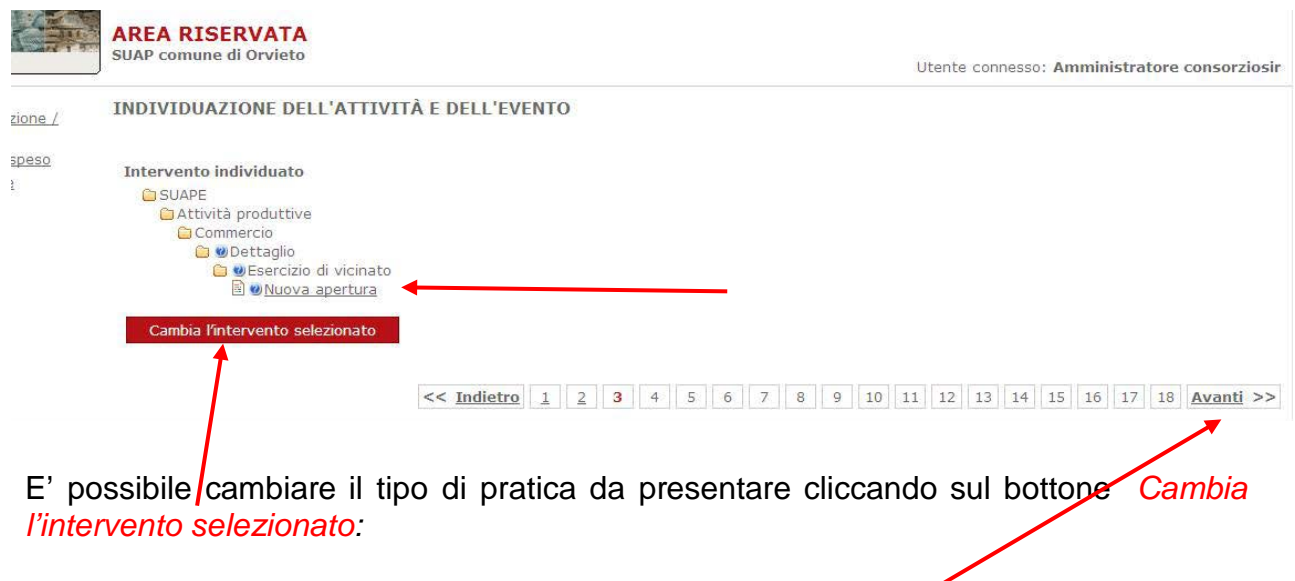

Se invece non intendete cambiare intervento selezionate *Avanti*

Siamo ora nella sezione delle anagrafiche, in automatico escono i dati relativi al soggetto che è acceduto all'Area riservata (se sono già presenti nel data base del comune, altrimenti vanno inseriti); è necessario specificare qual è la sua funzione nel campo "In qualità di",

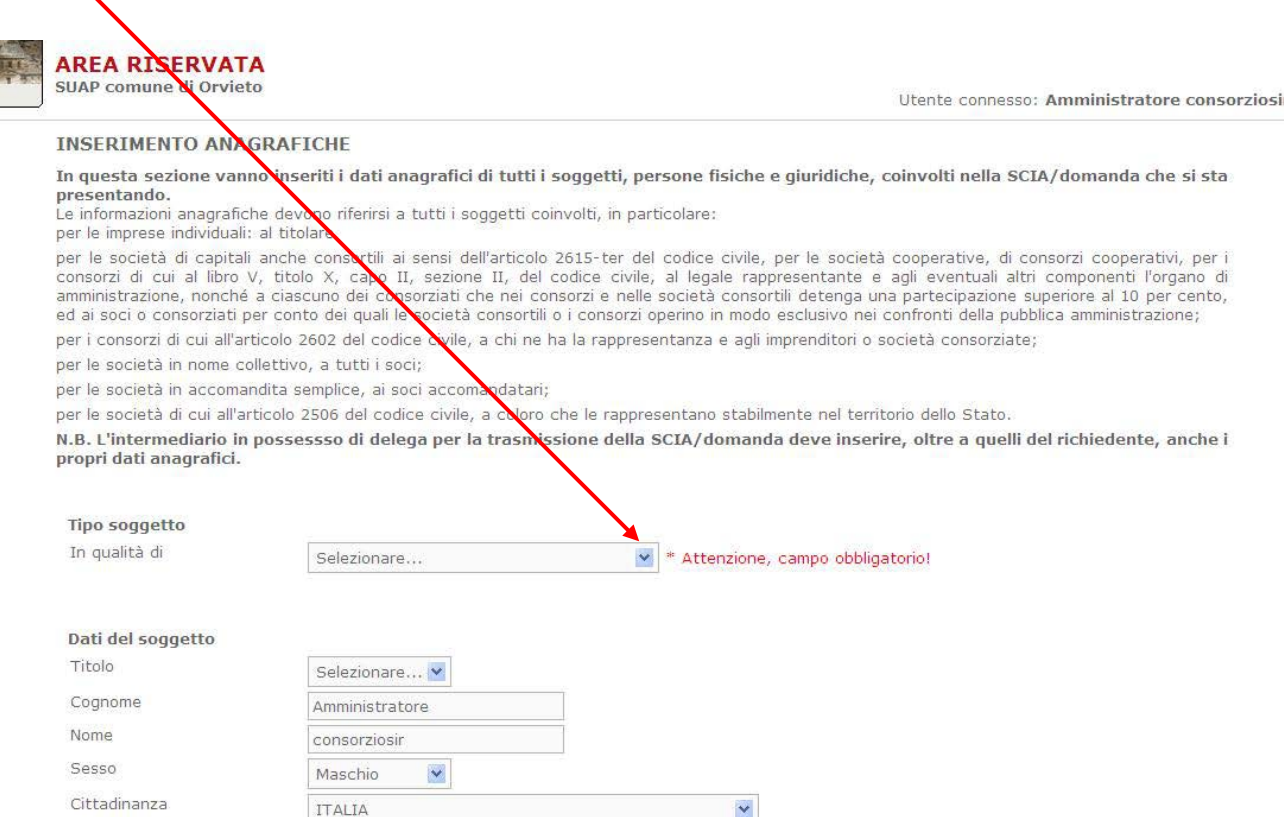

selezionando la tipologia attraverso il menù a tendina. In questo test simuliamo che l'utente sia il legale rappresentante

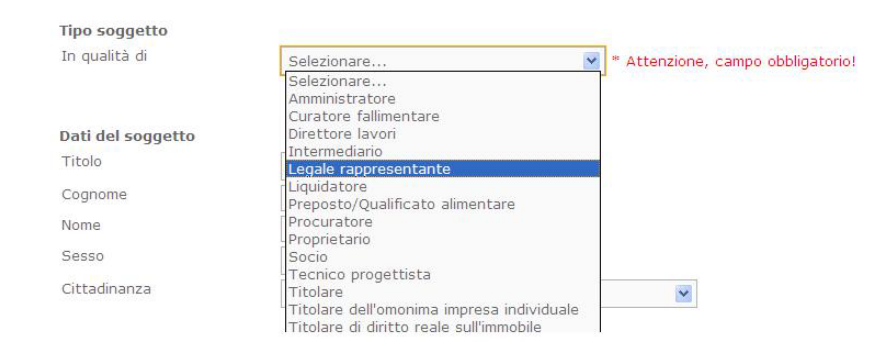

Inseriti tutti i dati obbligatori si conferma con l'apposito bottone in fondo.

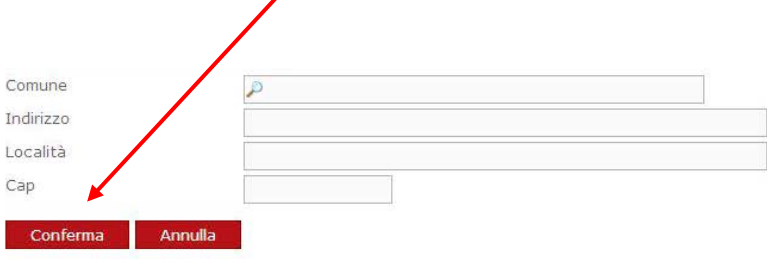

In questa sezione vanno inseriti tutti i soggetti coinvolti: per esempio nel caso di ditte individuali vanno inseriti il titolare e la ditta; nel caso di società, oltre al legale rappresentante e alla società, vanno inseriti anche i soci. I soggetti, sia fisici che giuridici, si inseriscono con Aggiungi soggetto.

 $\mathbf{I}$ 

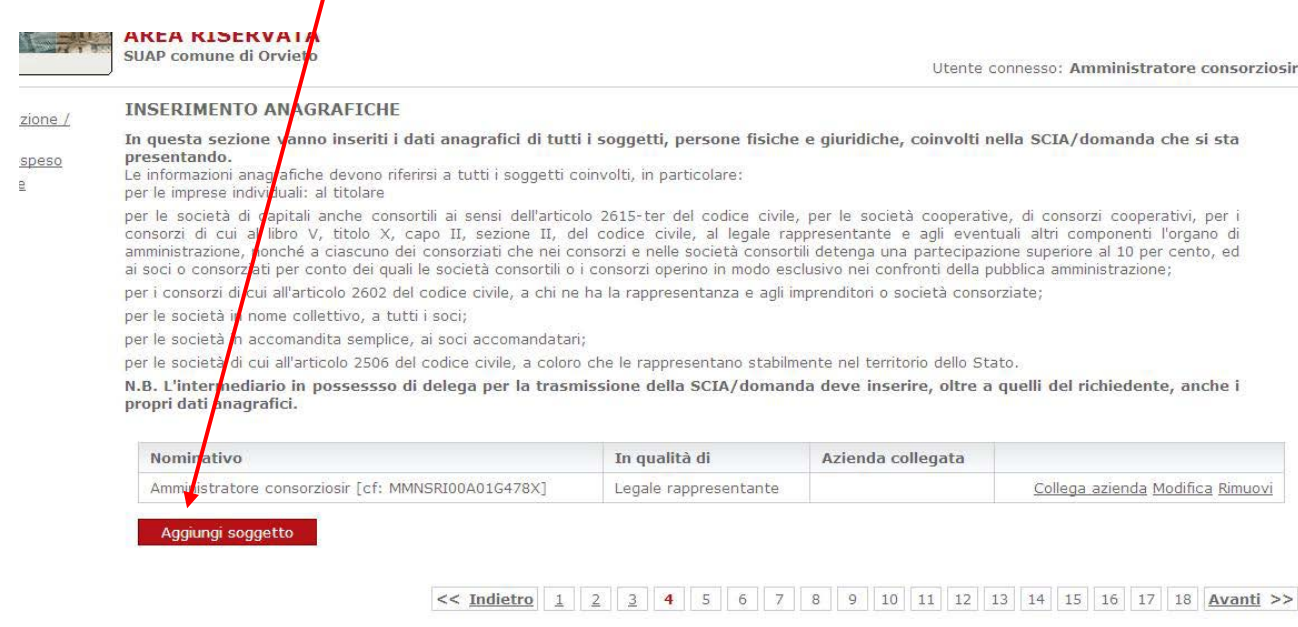

Dopo il legale rappresentate inseriamo qui la società come *persona giuridica* utilizzando il menù a tendina*;*

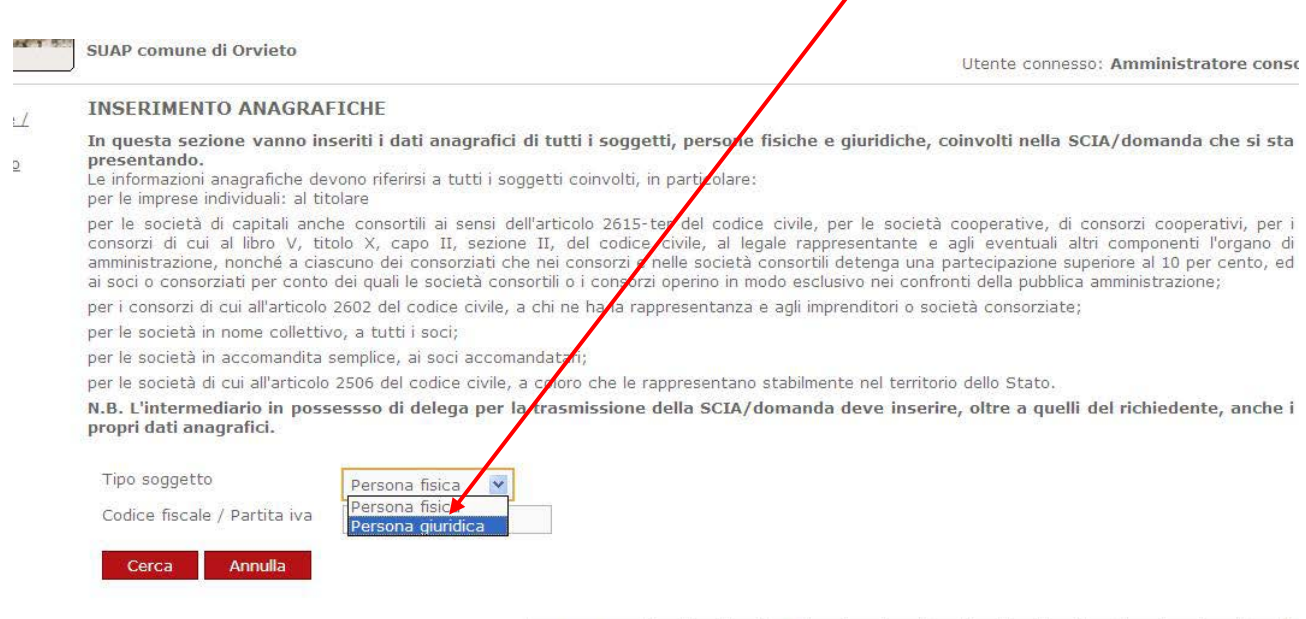

 $<< 1 \quad \text{Indietro} \quad 1 \quad 2 \quad 3 \quad 4 \quad 5 \quad 6 \quad 7 \quad 8 \quad 9 \quad 10 \quad 11 \quad 12 \quad 13 \quad 14 \quad 15 \quad 16 \quad 1$ 

#### In seguito digitiamo nel campo apposito la *partita iva o codice fiscale*:

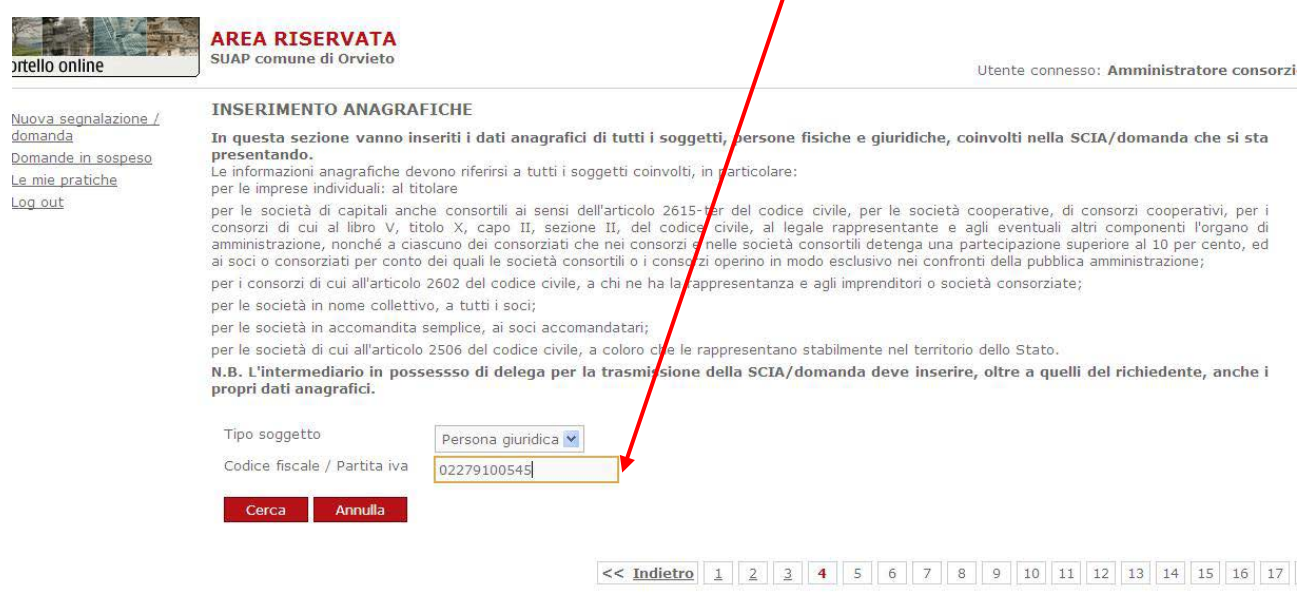

 $\prime$ 

#### Escono in automatico i dati del registro imprese:

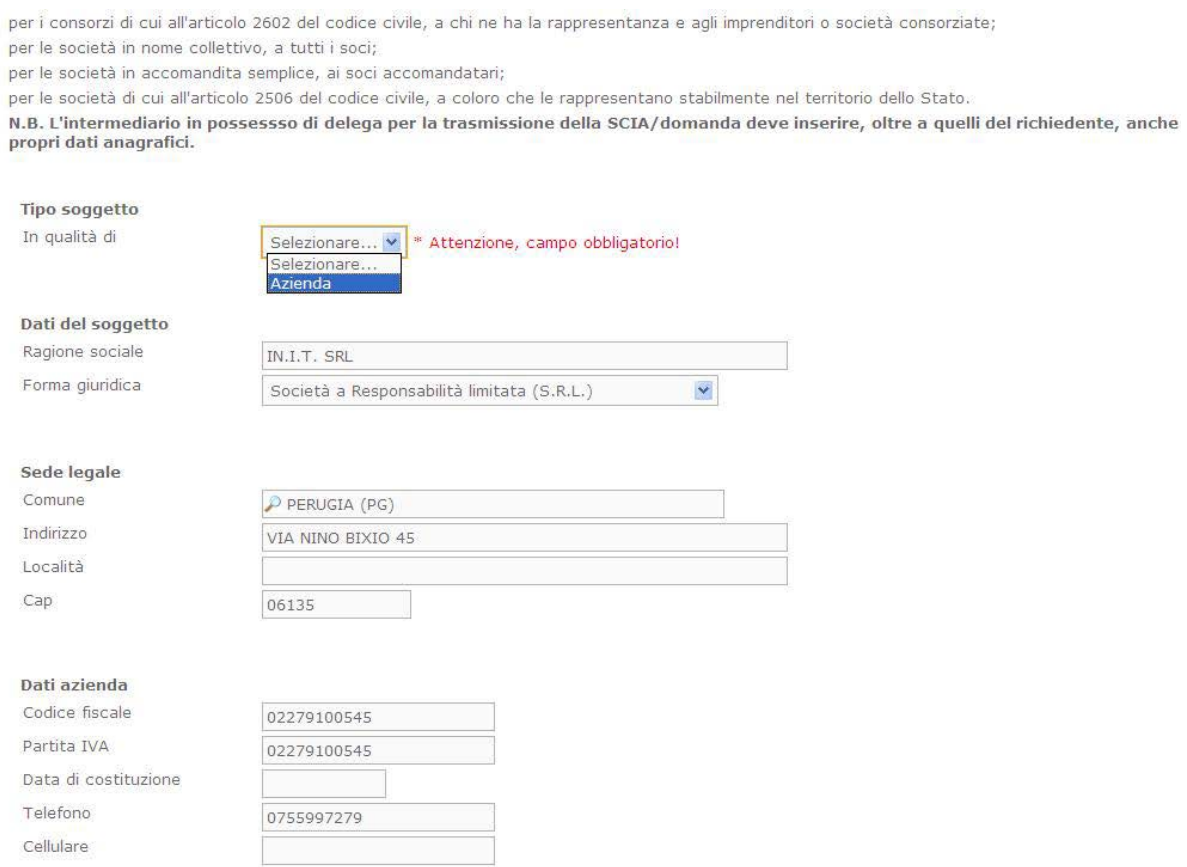

#### **N.B durante tutta la procedura online i dati mancanti o gli errori vi vengono segnalati dal sistema in rosso**

Quindi compilate i **campi in rosso in caso di dati mancanti, questo vale per ogni anagrafica che viene inserita. Alla fine dell'inserimento proseguire con il tasto "conferma" posto in fondo alla pagina.**

Nello step successivo il legale rappresentante va collegato all'azienda con l'apposito bottone *"Collega azienda"*.

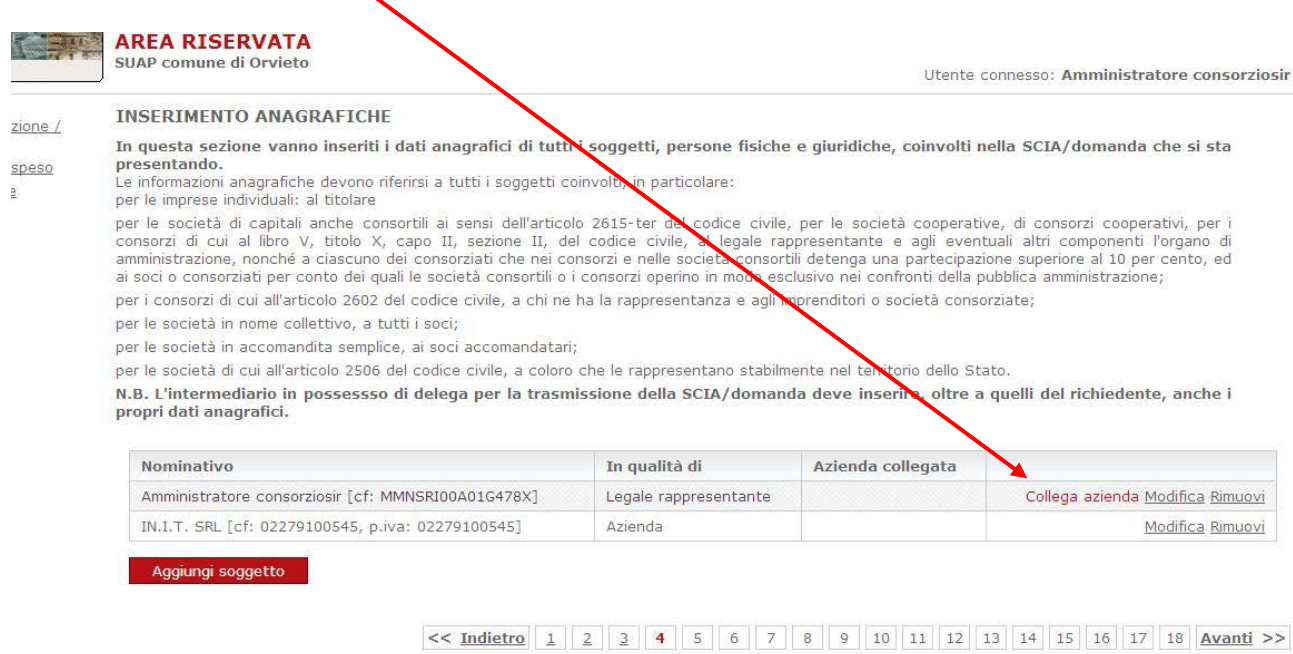

### Di seguito, una volta selezionata l'azienda, proseguire con *"Conferma".*

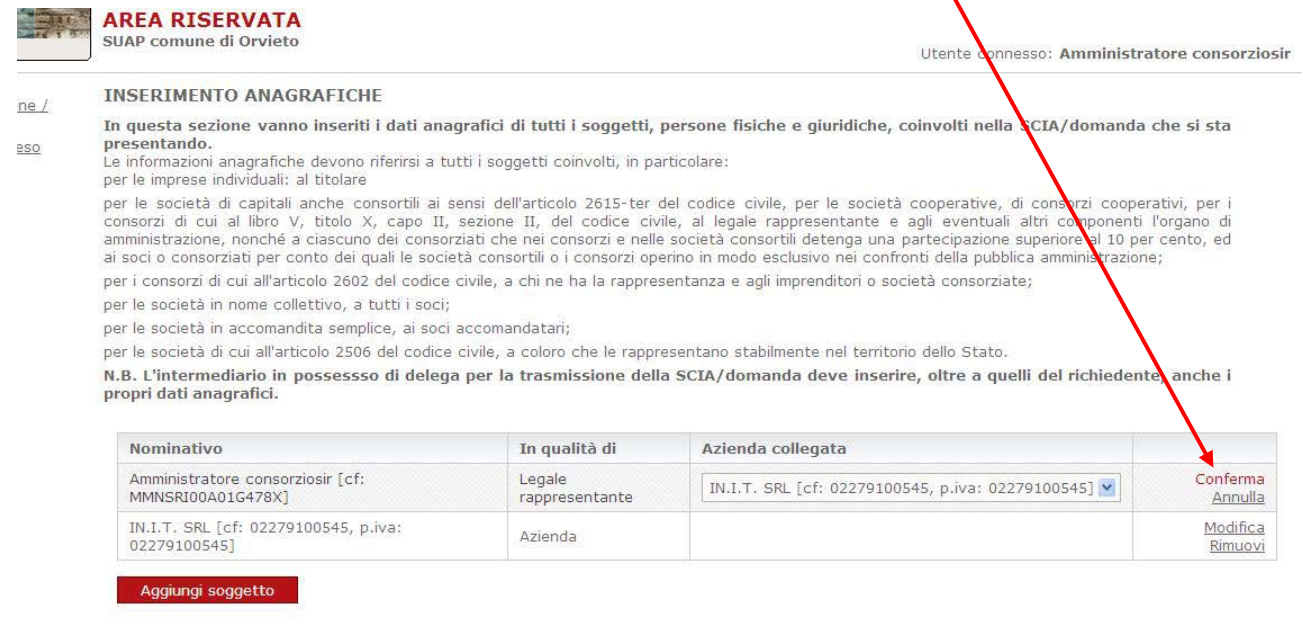

 $<< \underline{\text{Indietro}} \left[ \begin{array}{c|c|c|c|c|c|c} 1 & 2 & 3 & 4 & 5 & 6 & 7 & 8 & 9 & 10 & 11 & 12 & 13 & 14 & 15 & 16 & 17 & 18 & \textbf{Avanti} \end{array} \right]$ 

 $\setminus$ 

Se i dati sono completi e corretti si prosegue con *"Avanti"*, altrimenti si possono effettuare *modifiche*, *eliminazioni* o possono essere aggiunti *altri soggetti* con gli appositi pulsanti.

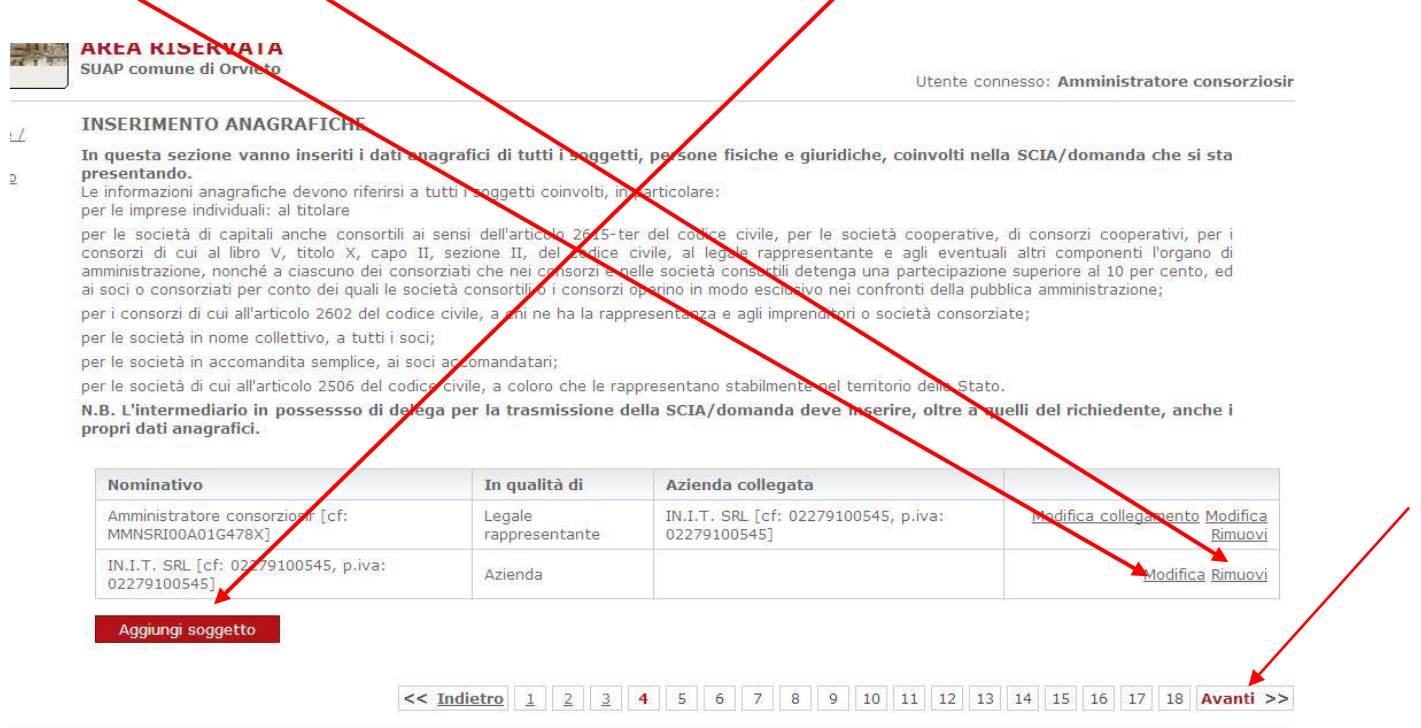

Allo step successivo si conferma il *domicilio elettronico (PEC)* dell'azienda o se ne inserisce uno nuovo scegliendo *"Altro"* da menù a tendina:

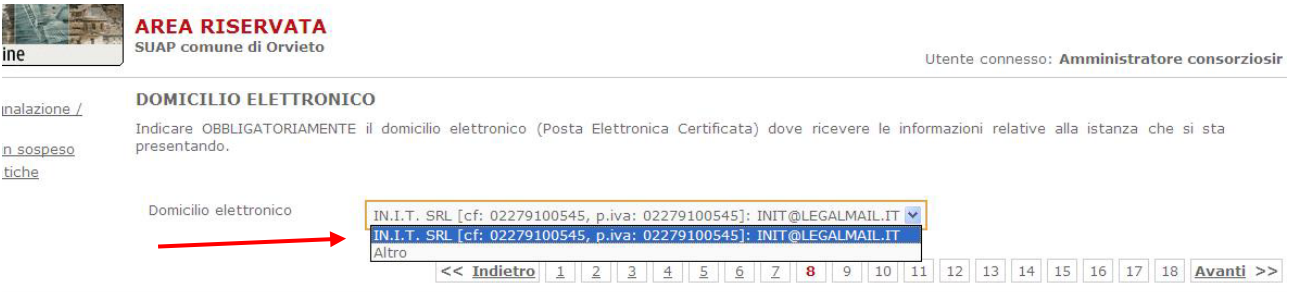

Siamo così arrivati ai dati relativi alla *"Localizzazione"* dell'intervento. Usare il bottone *"Aggiungi"* per esprimere un indirizzo.

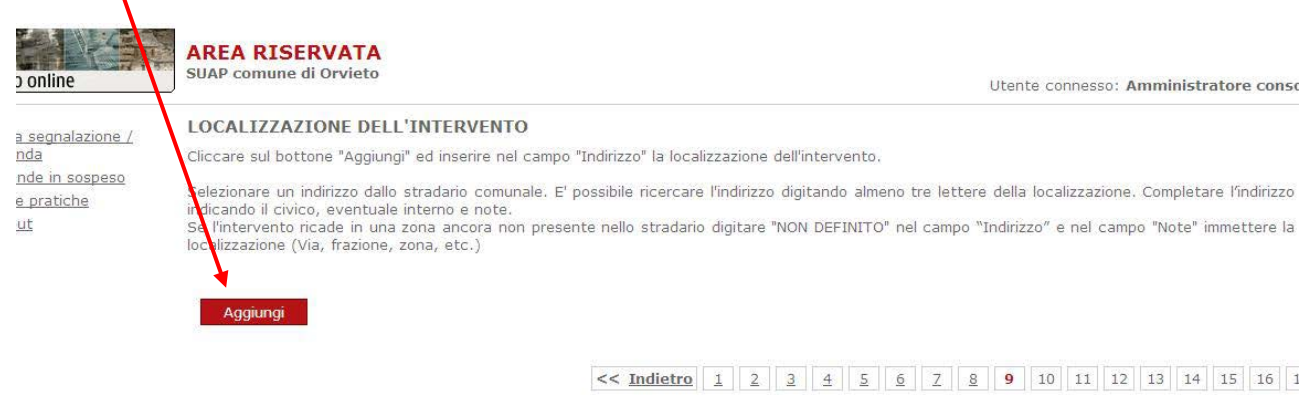

Si apre la seguente schermata. Il campo "*Indirizzo", obbligatorio,* è collegato allo stradario comunale, per cui basta inserire le prime lettere  $\beta$ ella via per far uscire il nome in automatico. Si possono anche inserire gli altri dati di cui si è in possesso e poi si *conferma*.

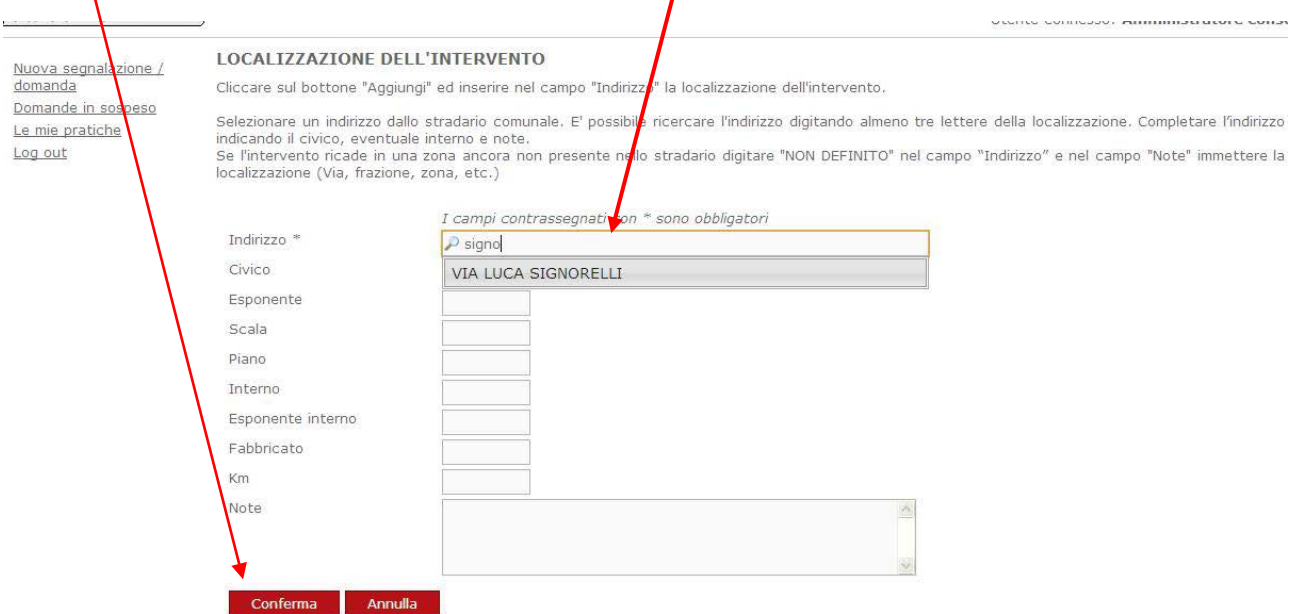

Se i dati sono corretti e completi, si prosegue con il solito bottone, *"Avanti"*.

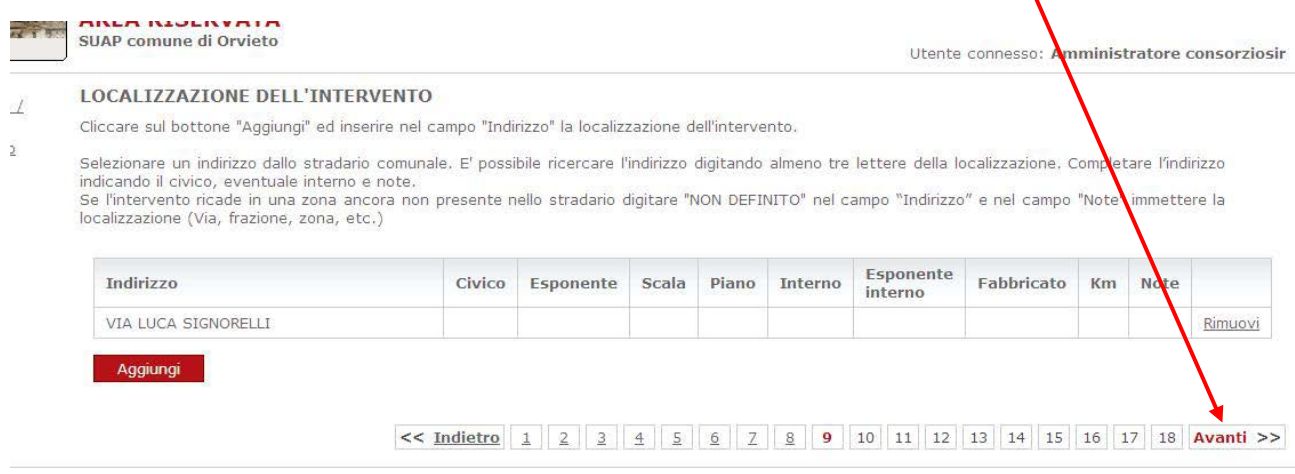

N

Il passaggio successivo riguarda i "D*ati catastali"*; come per l'indirizzo, usare il bottone *"Aggiungi".*

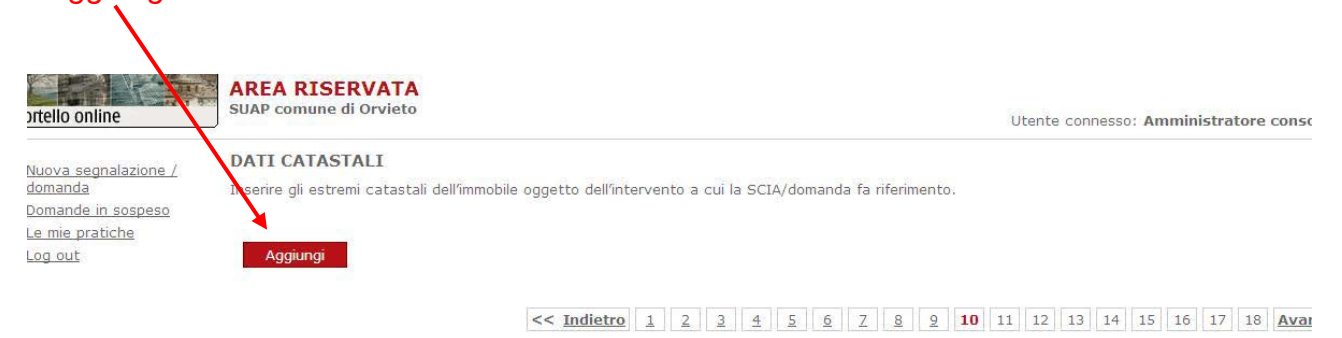

Usando il menù a tendina e i campi sottostanti si possono inserire i dati relativi al *fabbricato* e/o al *terreno* oggetto della pratica.

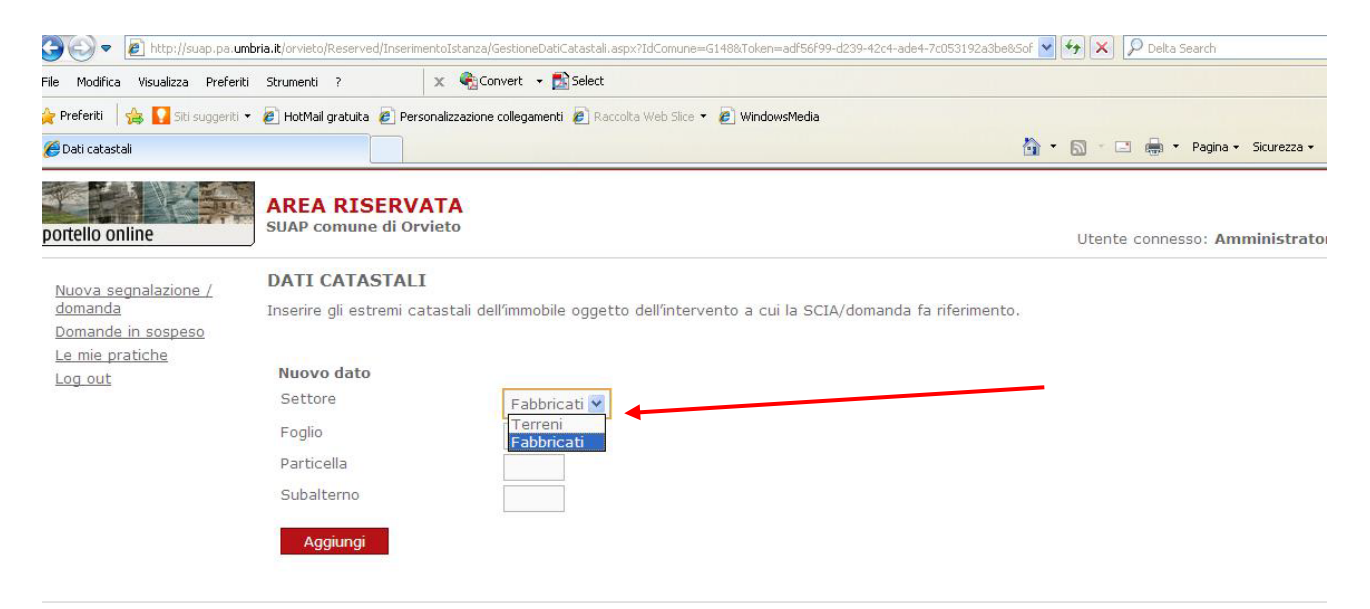

A questo punto si procede con *"Avanti"* se non c'è altro da aggiungere.

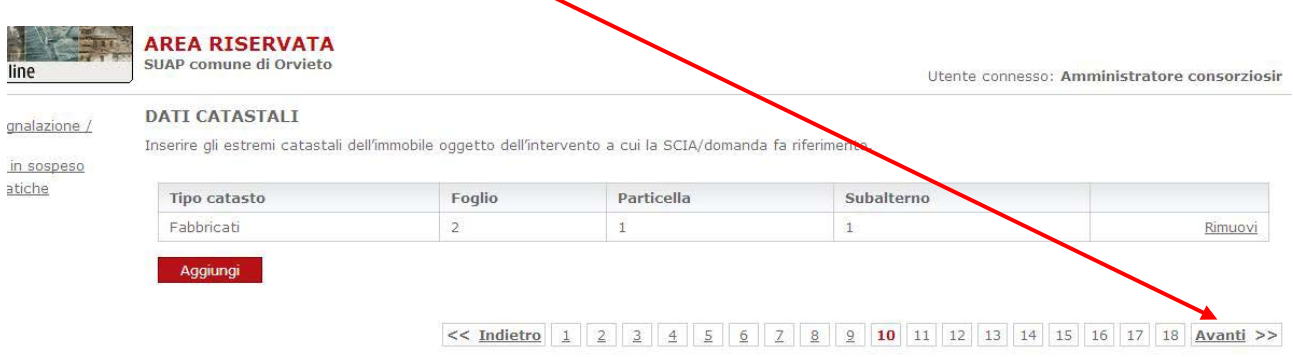

Arriviamo così allo step numero 11, in cui si individuano gli altri *procedimenti tecnici* collegati al procedimento principale. Alcuni vengono già proposti, come nel caso dell'agibilità in un'apertura di un esercizio di vicinato. Gli altri saranno scelti dall'utente a seconda del tipo di attività

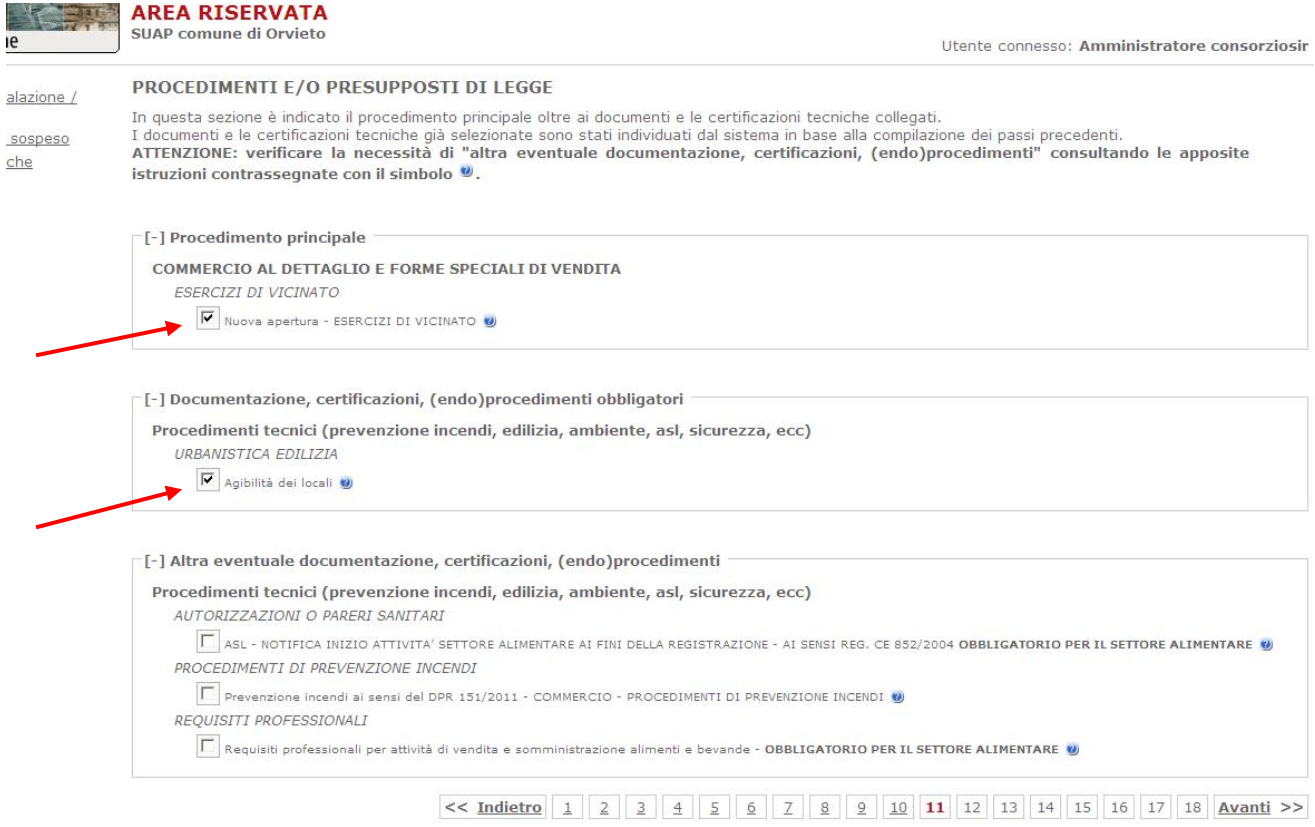

Per esempio, se l'attività del vicinato è di carattere *alimentare* dovrò spuntare la *notifica ASL* e i *requisiti professionali* per l'attività di vendita e somministrazione.

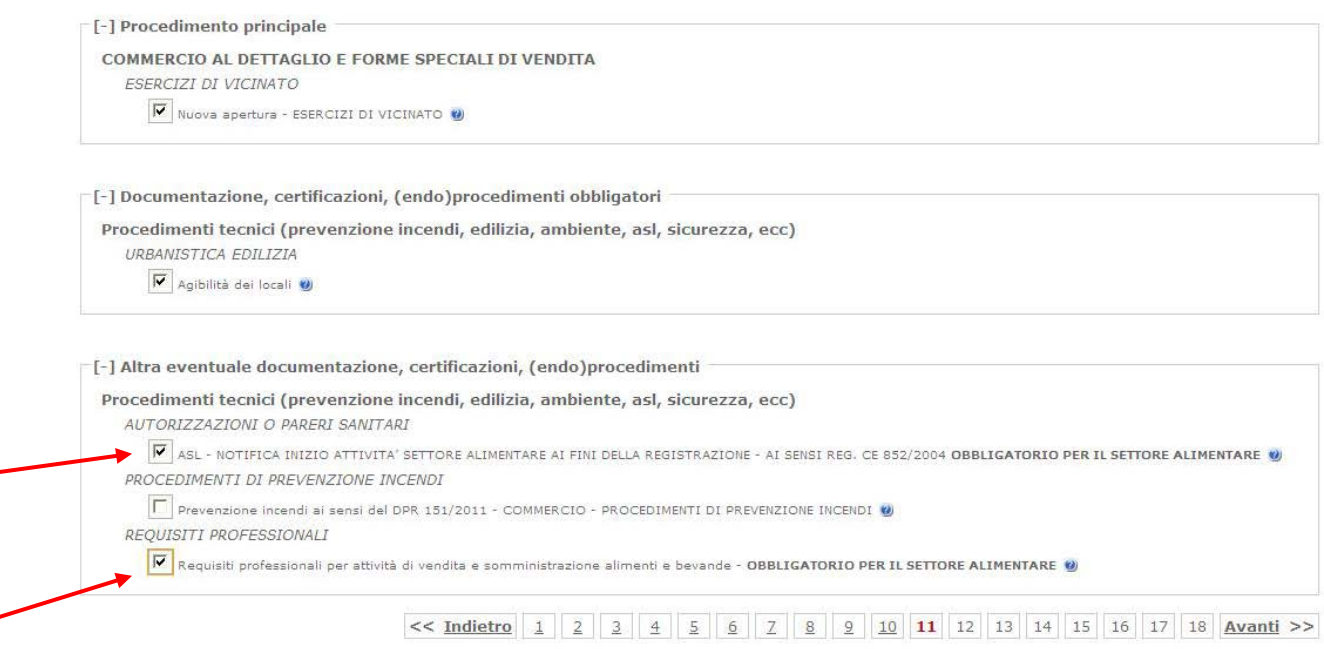

Nel passaggio successivo il software chiede se l'utente è già in possesso di atti relativi ai procedimenti tecnici collegati alla domanda. Nel caso dell'apertura del vicinato, in base alle scelte precedenti, si richiede per esempio se si possiede un atto comprovante l'agibilità dei locali.

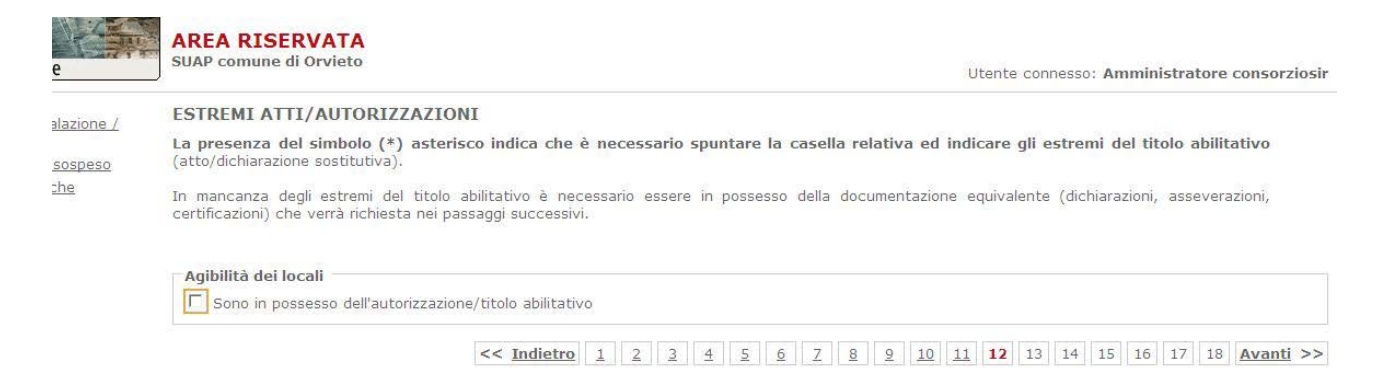

### Se si possiede l'Atto va *spuntata la dichiarazione* e si inserisce il *tipo di titolo*, il *numero* dell'atto e *la data di rilascio* nej *campi appositi. Proseguire con "Avanti"*.

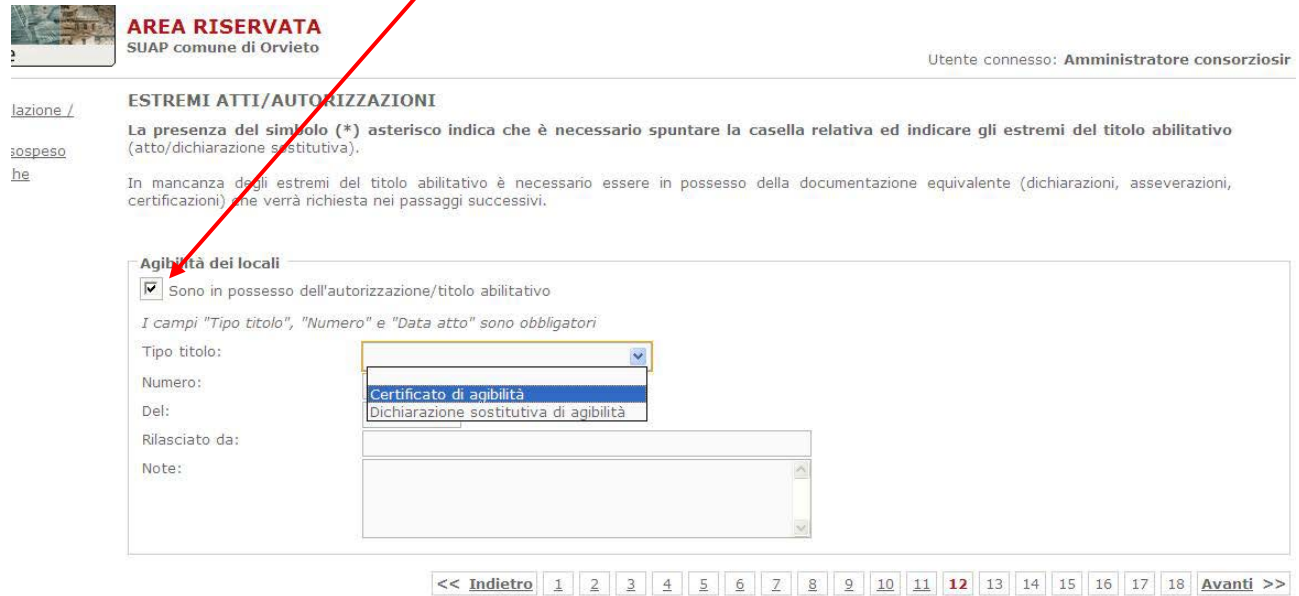

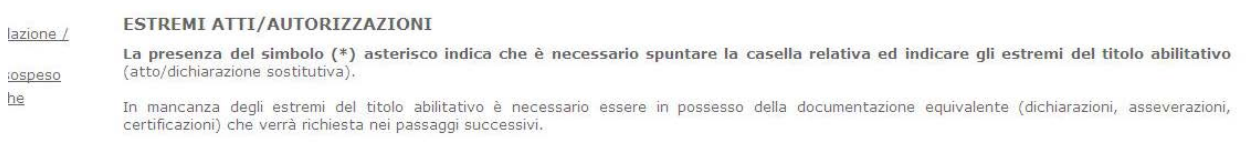

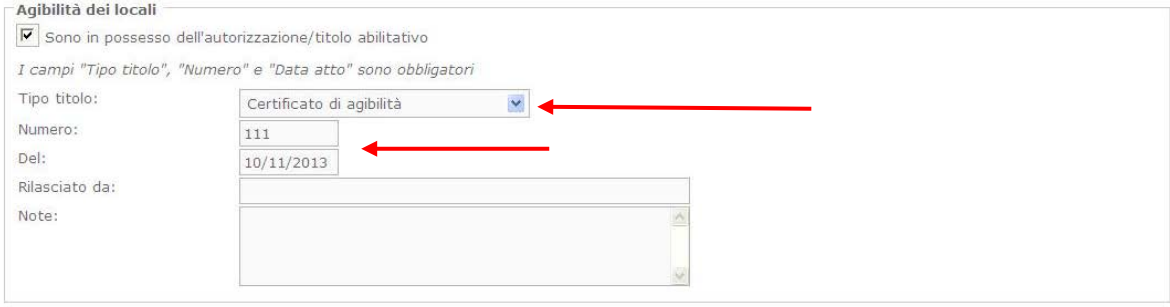

#### **N.B.**

Nel caso in cui non si spunta la dichiarazione precedente, nei passaggi successivi verrà richiesta, dove previsto, della documentazione sostitutiva o la compilazione dei moduli per l'inoltro della domanda relativa all'atto che non possiede. Per esempio nel caso dell'agibilità, non possedendo nessun atto che la comprova (Certificato di agibilità o Dichiarazione sostitutiva), verrà chiesta una Asseverazione di tecnico abilitato.

Il passaggio successivo riguarda gli *allegati dei procedimenti tecnici* da caricare. In questo caso della notifica ASL. Tali allegati possono essere facoltativi oppure

#### **4** obbligatori

con obbligo di firma digitale.

come si evince dalla simbologia che li precede.

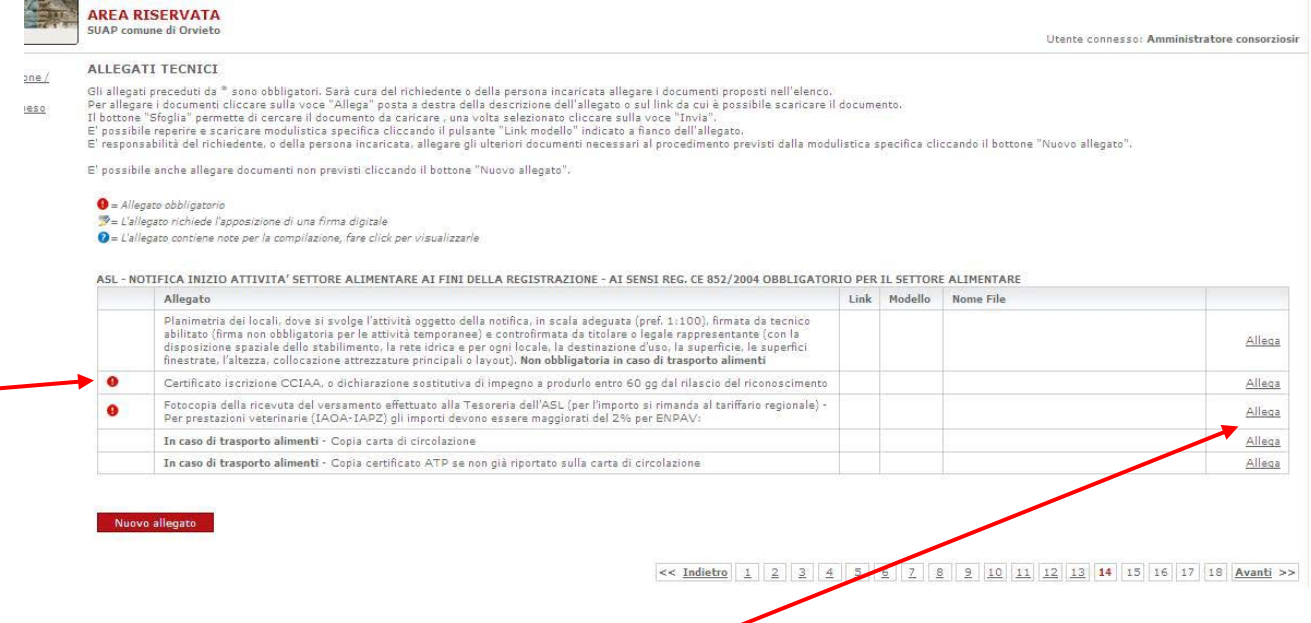

Gli allegati si caricano utilizzando il bottone *"Allega"* posto a destra.

☆ - 同 - □ ● - Pagina - Sicurezza - Strumenti tecnici  $\overline{2}$ Selezionare il file da caricare **AREA RISERVA** Cerca in: 3 VBG **JODDE** Utente connesso: Amministratore e riepilogodomanda.html Ricevuta e Certificato d'invic B AllegatoDomanda.doc ALLEGATI TECNI riepilogoDomanda.pdf onalazione / Allegatobolitarius.uoc<br>
(b) AttestazionePagamento.pdf.p7m<br>
CF 1- Esercizi di Vicinato.doc Documenti b) riepilogoDomanda.pdf.p7m Gli allegati precedut recenti .<br>il documento in sospeso foglia .<br>Copia del Documento d'identità.txt C atiche Demo.TXT E' possibile reperire<br>E' responsabilità del ulistica specifica cliccando il bottone "Nuovo allegato". Desktop Dirikti istruttoria.html<br>
(Dirikti istruttoria.html<br>
(Diricti istruttoria.html<br>
(Diriction Diriction: 847 byte<br>
(Diriction Diriction: 09/03/2011 8.06<br>
(Diriction Diriction: 09/03/2011 8.06) E' possibile anche a D  $\bullet$  = Allegato obblig L'allegato richi Documenti Procura.pdf.p7m  $\mathbf{Q} = L$ 'allegato conti RicevutaSUAP.pdf.p7m RiepilogoAllegatiDomanda.pdf  $\downarrow$ **RIO PER IL SETTORE ALIMENTARE** ASL - NOTIFICA IN RiepilogoAllegatiDomanda.pdf.p7m Allega Risorse del<br>computer allo riepilogoDmanda.pdf.p7m Planin<br>firmat G legal destin<br>layout Demo TXT  $\overline{\phantom{0}}$ Risorse di rete Nome file Apri Certif Tuffi i file (\* \*) Annulla Tipo file  $\blacksquare$  $\ddot{\mathbf{0}}$ Sfoglia... ricono: Fotocopia della ricevuta del versamento effettuato alla Tesoreria dell'ASL (per l'importo si rimanda al<br>tariffario regionale) - Per prestazioni veterinarie (IAOA-IAPZ) gli importi devono essere maggiorati del 29<br>Ekimento a armatio<br>ar END In caso di trasporto alimenti - Copia carta di circolazione In caso di trasporto alimenti - Copia certificato ATP se non già riportato sulla carta di circolazione

Successivamente occorre cercare il file nel proprio pc con *"Sfoglia"* e poi *"Apri"*.

#### Infine inviarlo al sistema premendo *"Invia"*.

Gli allegati preceduti da \* sono obbligatori. Sarà cura del richiedente o della persona incaricata allegare i documpti proposti nell'elenco.<br>Il pottone "Sfoglia" permette di cercare il documento da caricare, una volta sele e possione repente e scaricare modulisitos apecinta cinccando ii puisante Link moderno se ando o en anegato, a<br>E responsabilità del richiedente, o della persona incaricata, allegare gli ulteriori documenti necessari al pro E' possibile anche allegare documenti non previsti cliccando il bottone "Nuovo allegato".  $\mathbf{\Theta}$  = Allegato obbligatorio »<br>= L'allegato richiede l'apposizione di una firma digitale O = L'allegato contiene note per la compilazione, fare click per visualizzarle ASL - NOTIFICA INIZIO ATTIVITA' SETTORE ALIMENTARE AI FINI DELLA REGISTRAZIONE - AI SENSI REG. CE 852/2004 OBBLIGATORIO PER IL SETTORE ALIMENTARE Allegato Link Modello Nome File Planimetria dei locali, dove si svolge l'attività oggetto della notifica, in scala adeguata (pref. 1:100),<br>firmata da tecnico abilitato (firma non obbligatoria per le attività temporanee) e controfirmata da titolare o<br>lega Certificato iscrizione CCIAA, o dichiarazione sostitutiva di impegno a produrlo entro 60 gg dal rilascio del  $\bullet$ Z:\demo\VBG\Demo.TXT Sfoglia.. riconoscimento

Fotocopia della ricevutà del versamento effettuato alla Tesoreria dell'ASL (per l'importo si rimanda al<br>tariffario regionale) - Per prestazioni veterinarie (IAOA-IAPZ) gli importi devono essere maggiorati del 2%<br>per ENPAV: In caso di trasporto alimenti - Copia carta di circolazione In caso di trasporto alimenti - Copia certificato ATP se non già riportato sulla carta di circolazione

Nuovo allegato

**BUT AREA RISERVALA** 

 $\bullet$ 

Allega

Invia

Annulla

Allega

Allega

Allega

#### Si procede allo stesso modo con gli altri allegati e si prosegue con il bottone *"Avanti"*.

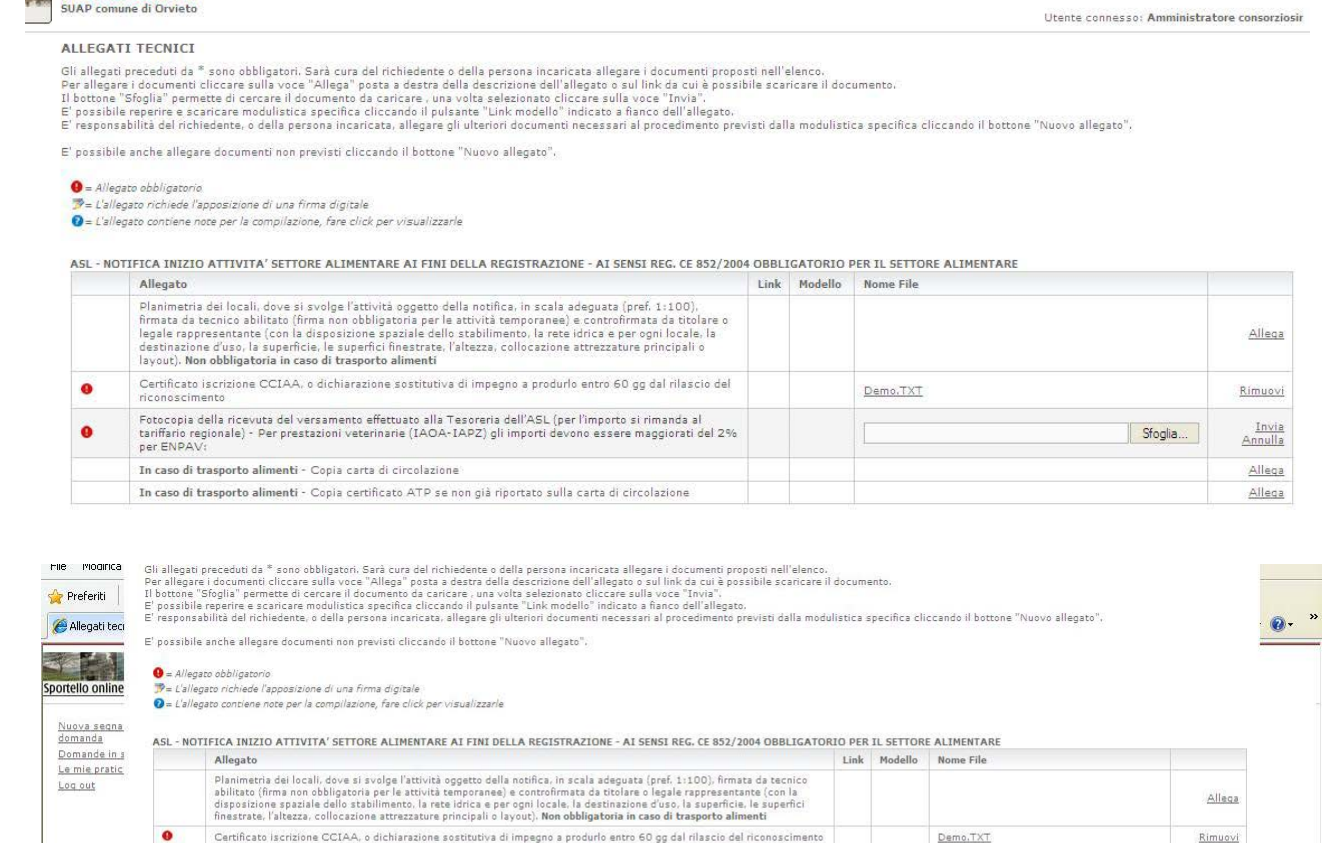

Fotocopia della ricevuta del versamento effettuato alla Tesoreria dell'ASL (per l'importo si rimanda al tariffario regionale) -<br>Per prestazioni veterinarie (IAOA-IAPZ) gli importi devono essere maggiorati del 2% per ENPAV:

In caso di trasporto alimenti - Copia certificato ATP se non già riportato sulla carta di circolazione

In caso di trasporto alimenti - Copia carta di circolazione

Nuovo allegato

 $<< 1 \; \text{m\textsubscript{blue}} \; \; | \; 1 \; | \; 2 \; | \; 3 \; | \; 4 \; | \; 5 \; | \; 5 \; | \; 5 \; | \; 2 \; | \; 8 \; | \; 9 \; | \; 10 \; | \; 11 \; | \; 12 \; | \; 13 \; | \; 14 \; | \; 15 \; | \; 16 \; | \; 17 \; | \; 18 \; | \; \text{Avanti} \; >> \; 16 \; | \; 17 \; | \; 18 \; | \; \text{Avanti} \; >> \; 16 \; | \;$ 

Demo.TXT

Rimuovi

Allega

Allega

Lo step 15 consiste nella *compilazione delle schede* della domanda on-line. Sono obbligatorie quelle contraddistinte da asterisco (in questo caso tutte). Per accedere alle schede basta *cliccare sopra il nome*.

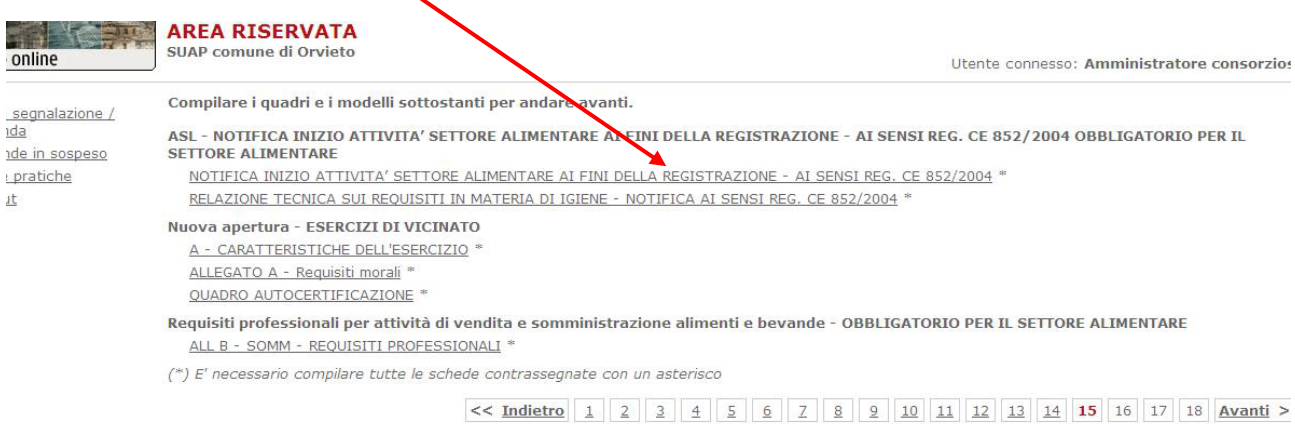

#### Si entra così dentro la scheda da compilare online.

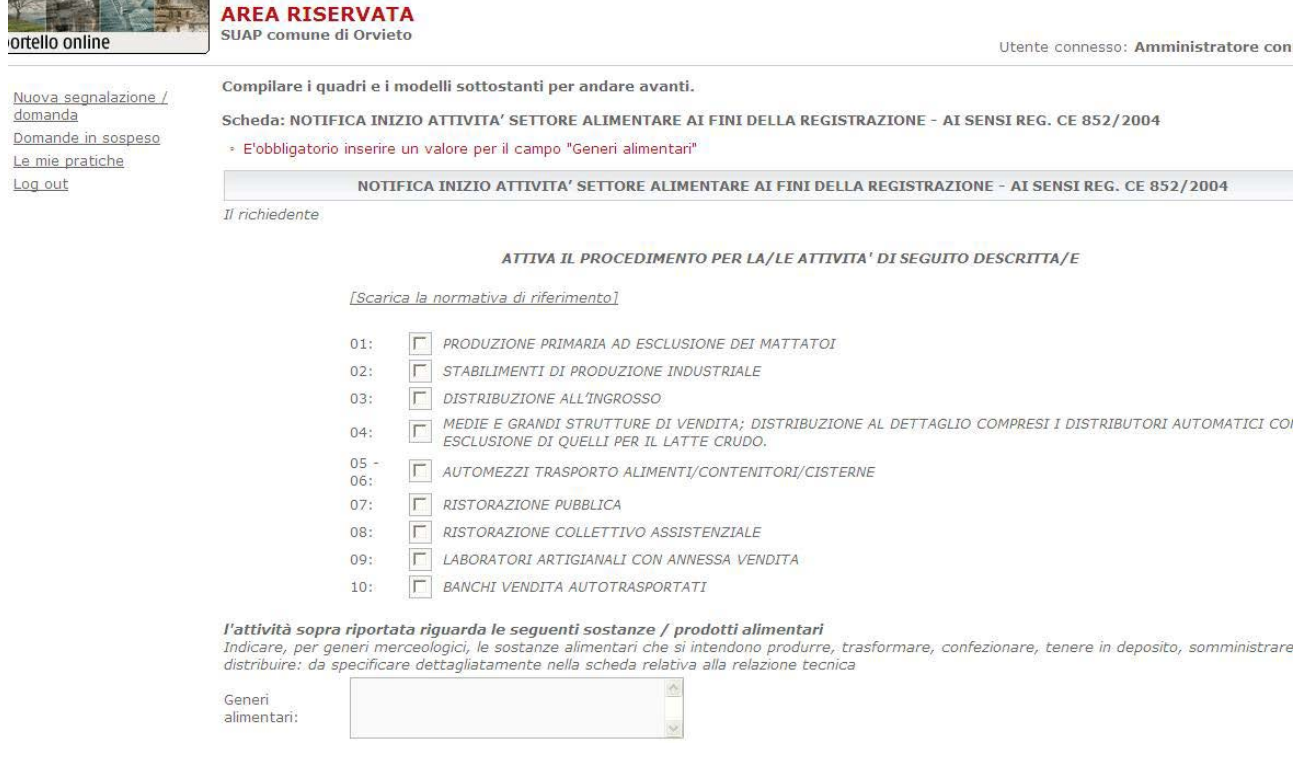

#### Alla fine della compilazione la scheda va salvata usando *l'apposito pulsante* in fondo a sinistra.

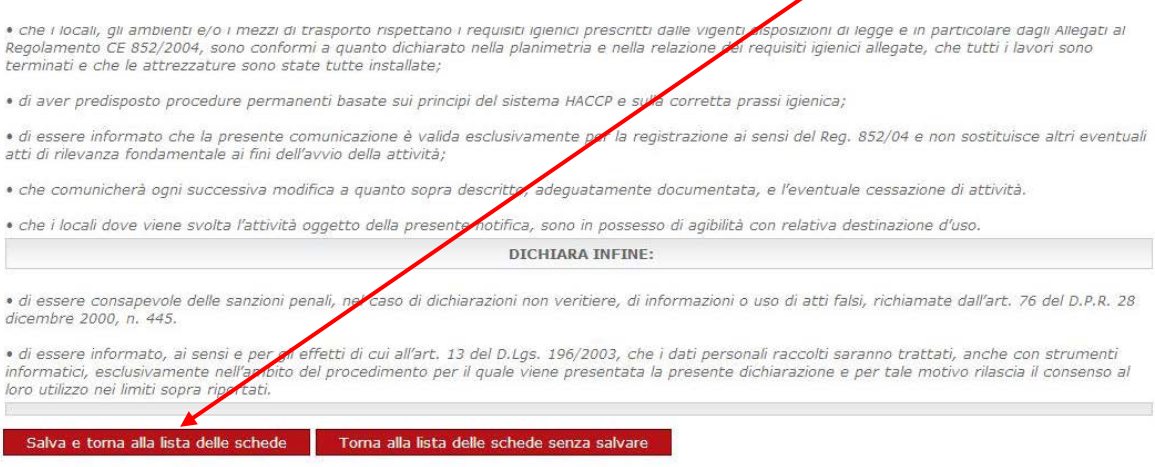

### Ecco un altro esempio di scheda, quella dei *requisiti morali*:

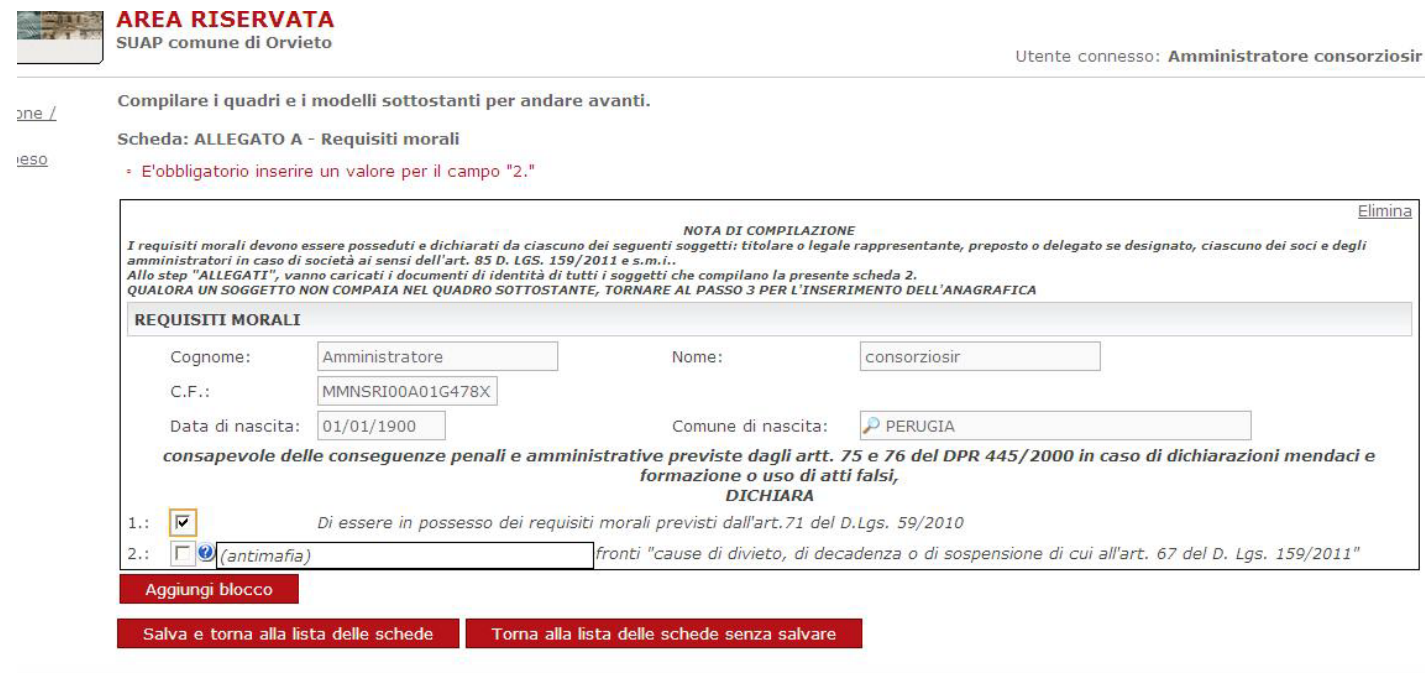

Mano a mano che le schede vengono compilate e salvate correttamente compare accanto al loro nome una *spunta di colore verde*.

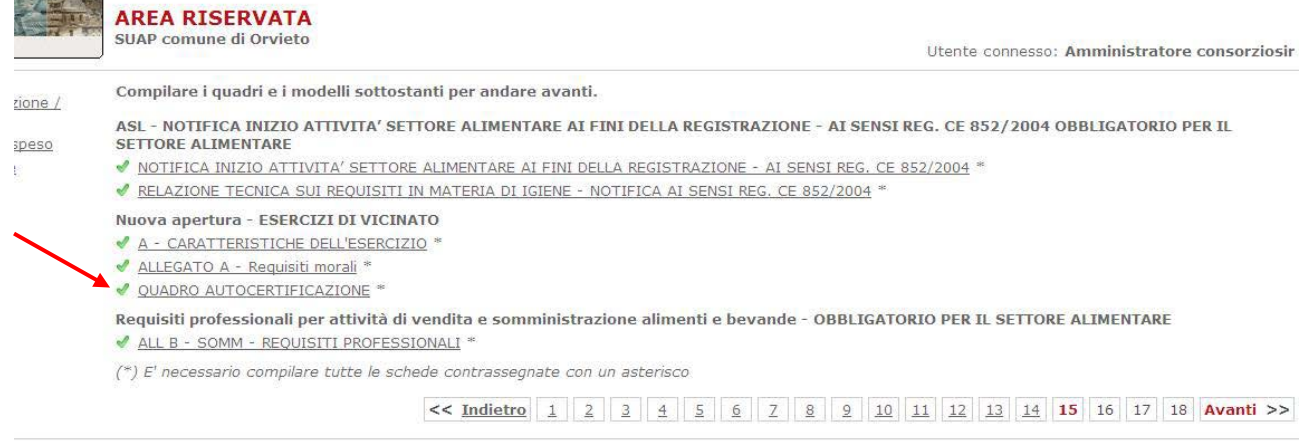

**N.B.** E' sempre possibile (almeno fino all'inoltro della domanda al comune) ritornare sulle schede salvate per modificare i dati, così come si può ritornare sempre ai passaggi precedenti per apportare delle modifiche.

.

Allo step successivo compare un *quadro riepilogativo* dei modelli compilati. *Per alcuni potrebbe essere richiesta la firma digitale*. *Per farlo ci sono due modi:*

ADEA DICEDUATA

1) Si firma direttamente con la carta elettronica attraverso il tasto pulsante a destra *"Firma"*

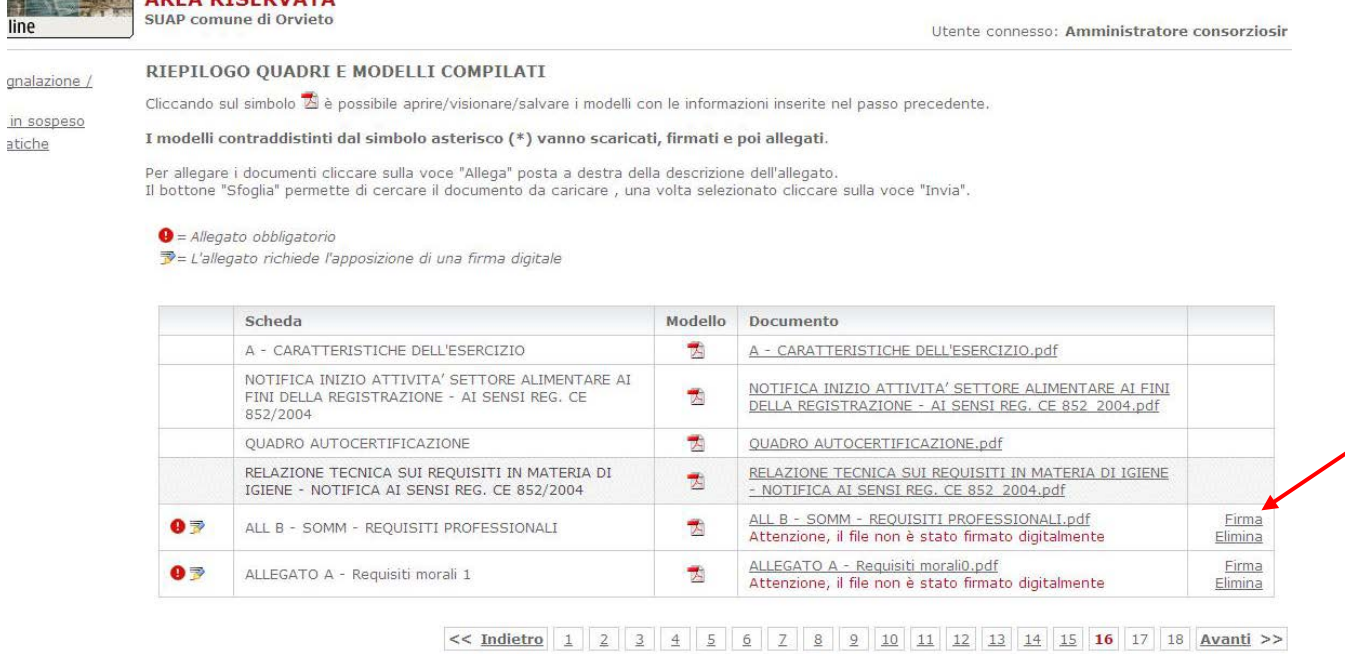

- 2) Si scarica sul proprio pc il modello compilato per firmarlo in un secondo momento: a) cliccare sull'*icona pdf* posta sotto la colonna *"Modello" o* cliccare *sopra il nome* per salvare il fine nel pc;
	- *b) eliminare il documento generato automaticamente, ma non ancora firmato, con il tasto "Elimina"* posto a destra,

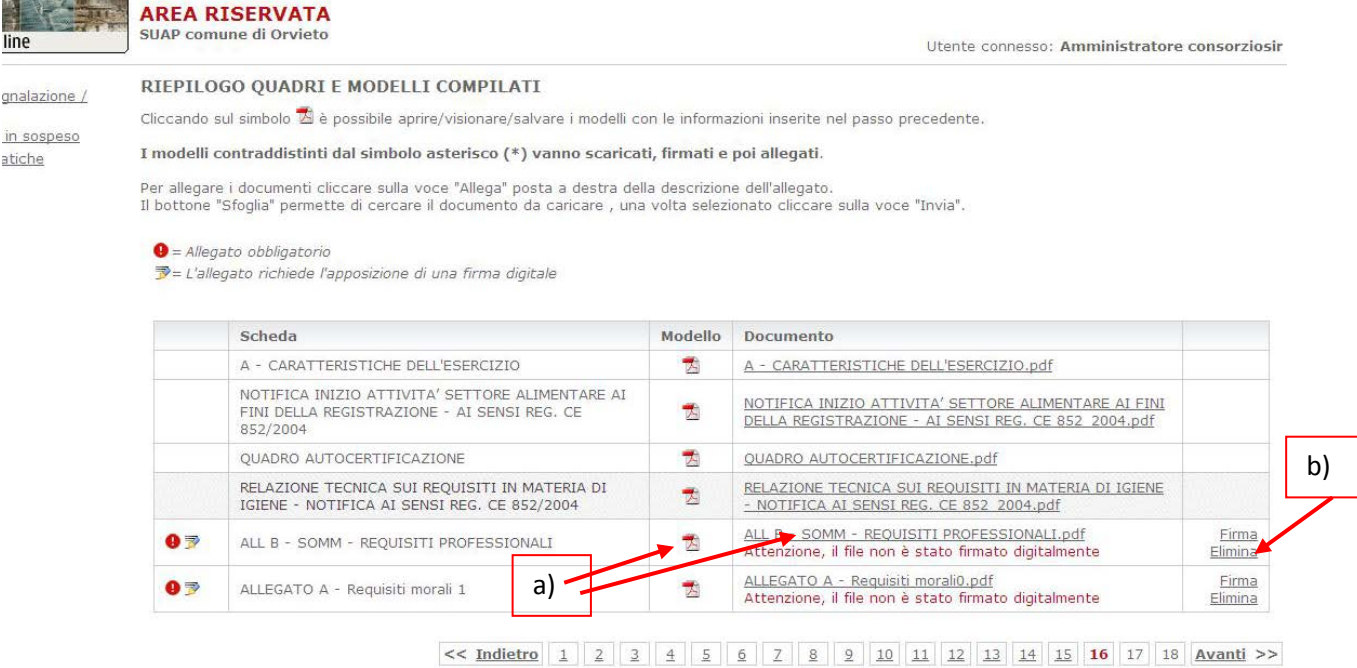

## c) cliccare sopra il pulsante *"Allega"* comparso sulla destra

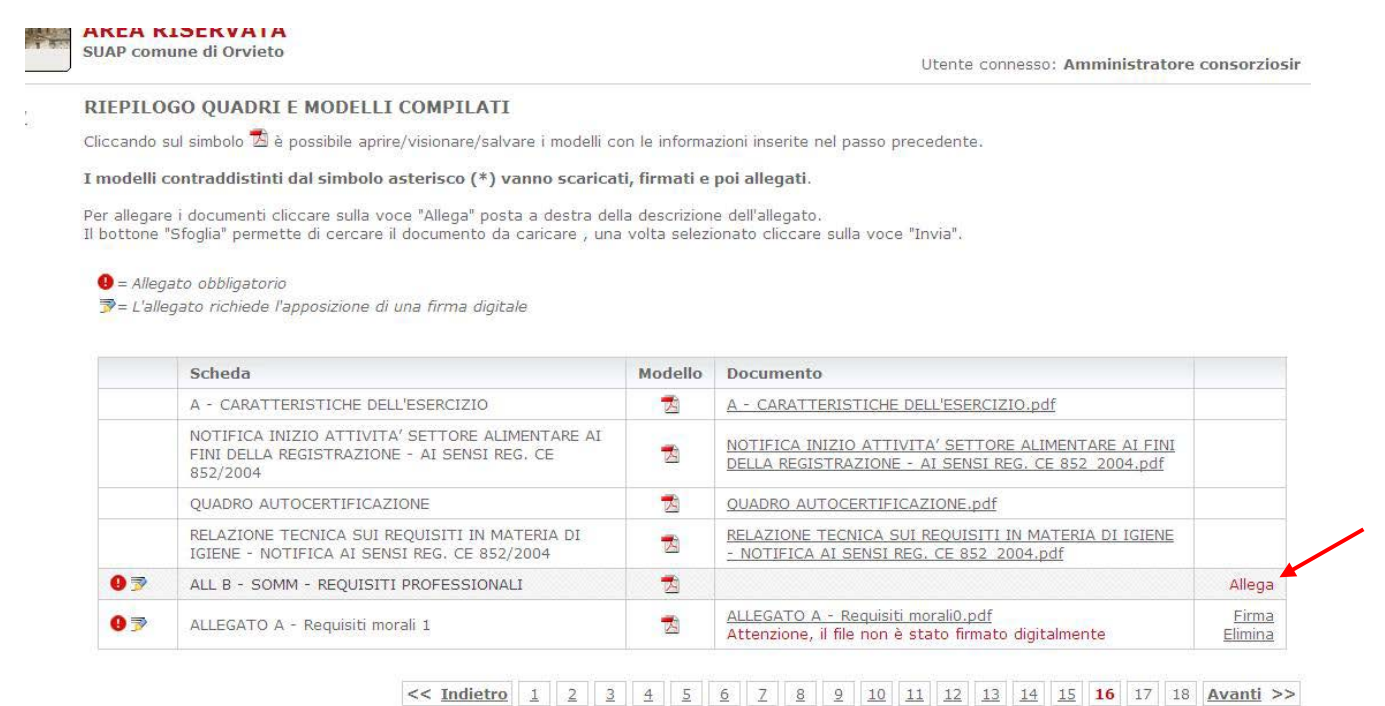

a questo punto il pulsante *"Sfoglia"* permette di cercare e caricare il file precedente salvato e firmato digitalmente sul proprio pc.

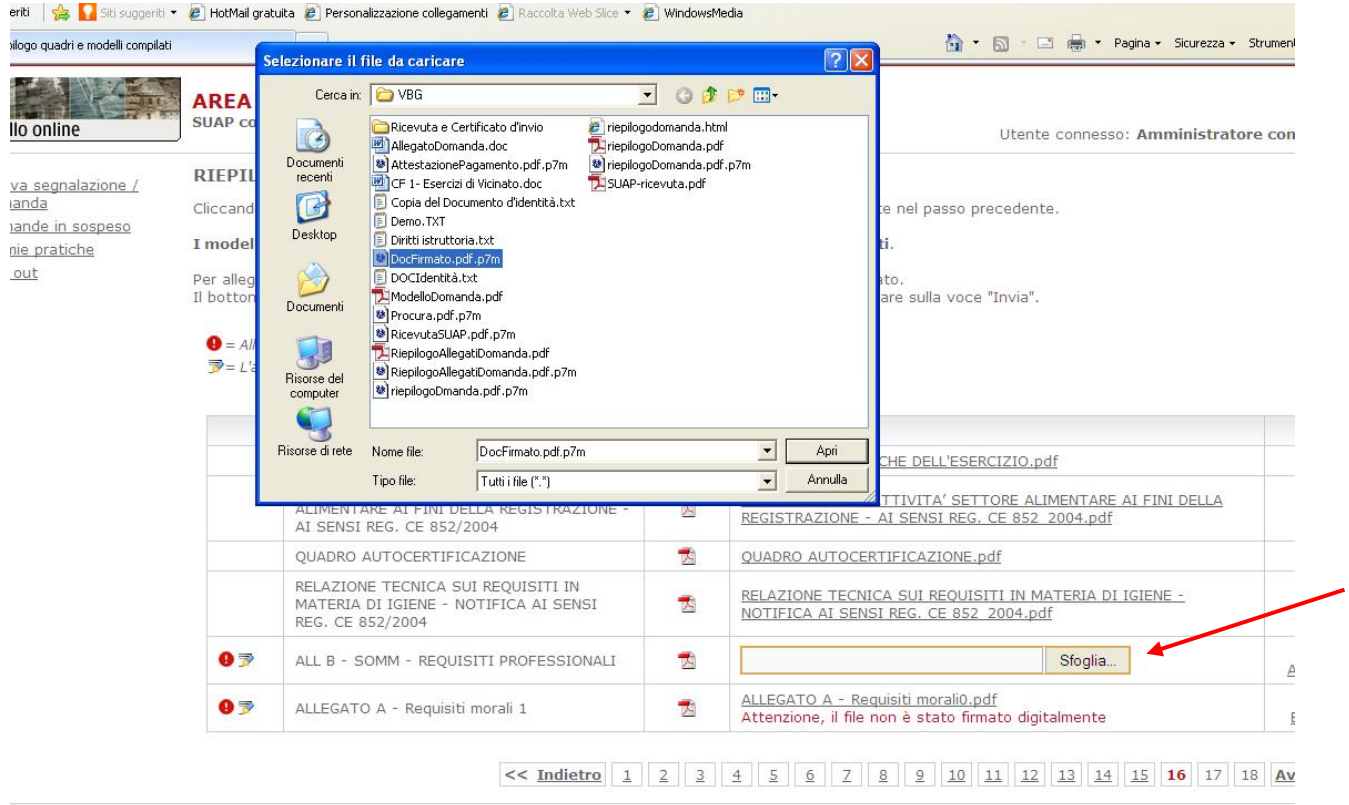

Una volta aperto il corretto file firmato, inviarlo al sistema con l'apposito pulsante *"Invia"* che compare sulla destra.

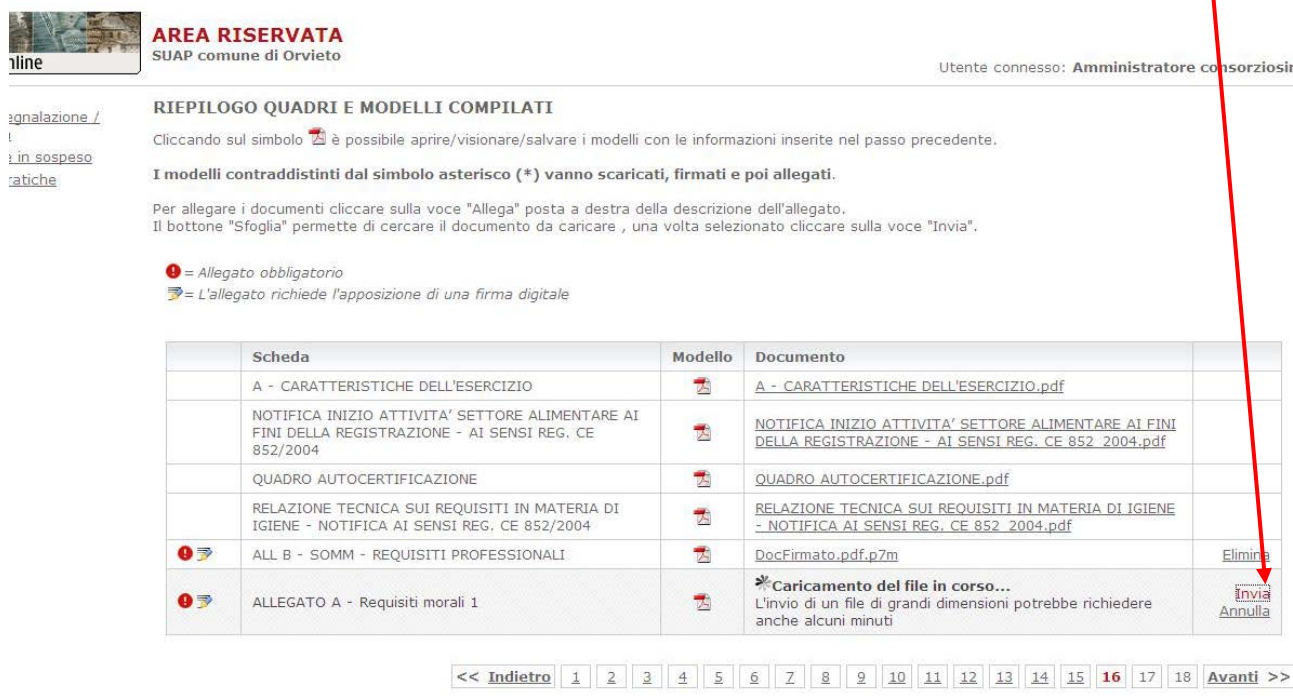

Caricati tutti i file da firmare, possiamo proseguire con *"Avanti" e arrivare così allo step degli Allegati generali.* Come già visto in precedenza quelli contrassegnati dal *punto*  **esclamativo <b>L** sono obbligatori, quelli contrassegnati dalla "*pennina*" **A** hanno la firma digitale obbligatoria. Ovviamente se sono presenti entrambi i simboli significa che sono allegati obbligatori e con firma digitale

Per caricarli usare il solito pulsante *"Allega"* posto sulla destra.

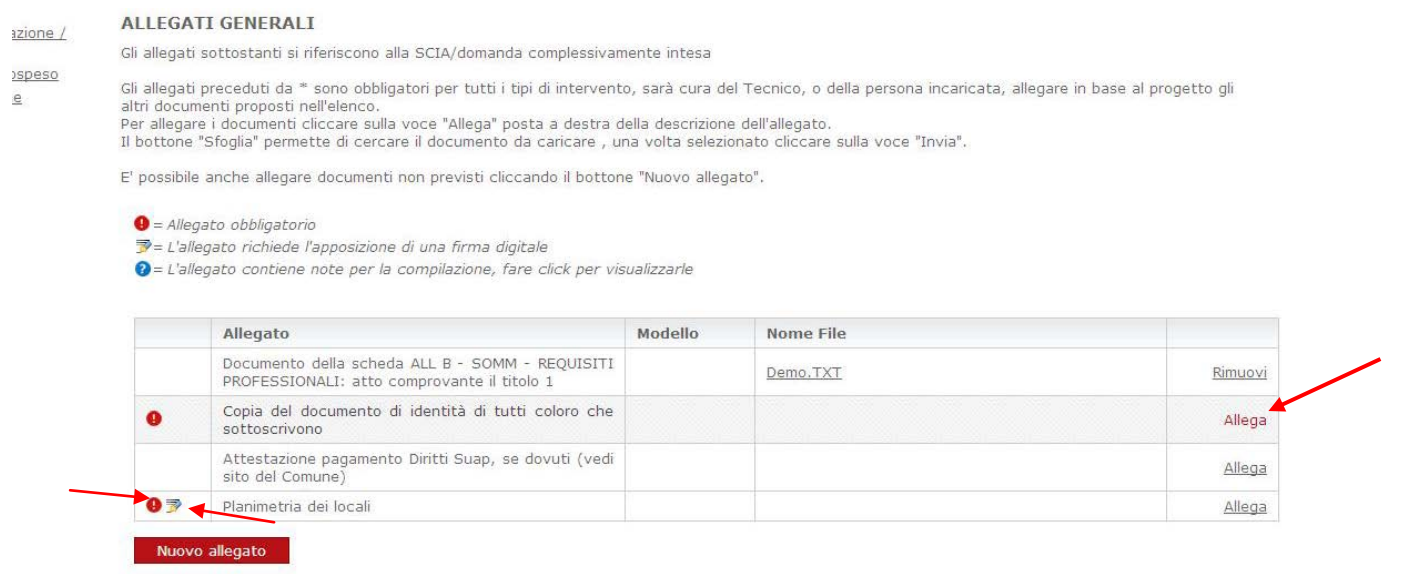

 $<< 1 \frac{\text{Mietro}}{1} \left| 1 \right| \left| 2 \right| \left| 3 \right| \left| 4 \right| \left| 5 \right| \left| 5 \right| \left| 2 \right| \left| 8 \right| \left| 2 \right| \left| 10 \right| \left| 11 \right| \left| 12 \right| \left| 13 \right| \left| 14 \right| \left| 15 \right| \left| 16 \right| \left| 17 \right| \left| 18 \right| \text{Avanti} > \infty$ 

Come nello step precedente, per caricare i file si usano i pulsanti *"Sfoglia"* per cercare il file e *"Invia"* per mandarlo al sistema.

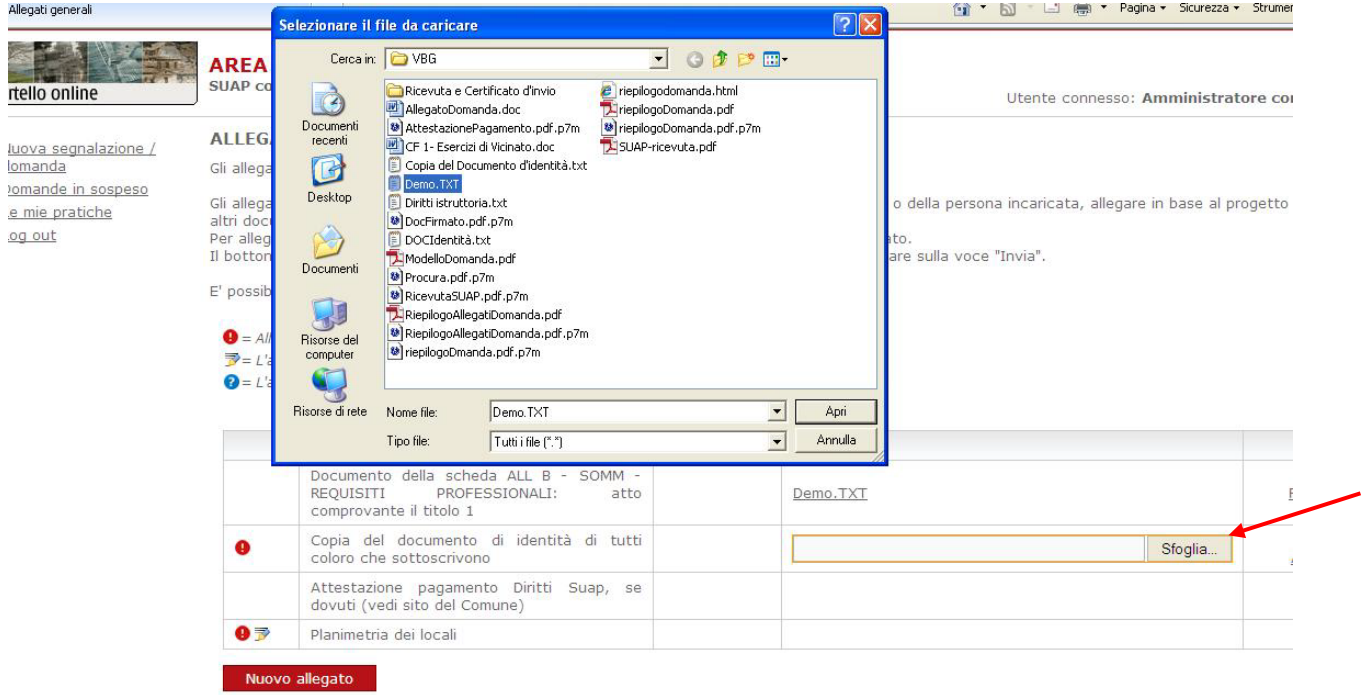

#### << Indietro 1 2 3 4 5 6 7 8 9 10 11 12 13 14 15 16 17 18 A

#### **ALLEGATI GENERALI**

Gli allegati sottostanti si riferiscono alla SCIA/domanda complessivamente intesa

Gli allegati preceduti da \* sono obbligatori per tutti i tipi di intervento, sarà cura del Tecnico, o della persona incaricata, allegare in base al progetto gli altri documenti proposti nell'elenco.<br>Per allegare i documenti cliccare sulla voce "Allega" posta a destra della descrizione dell'allegato.<br>Il bottone "Sfoglia" permette di cercare il documento da caricare, una volta selez

E' possibile anche allegare documenti non previsti cliccando il bottone "Nuovo allegato".

- $\bullet$  = Allegato obbligatorio
- De L'allegato richiede l'apposizione di una firma digitale
- O = L'allegato contiene note per la compilazione, fare click per visualizzarle

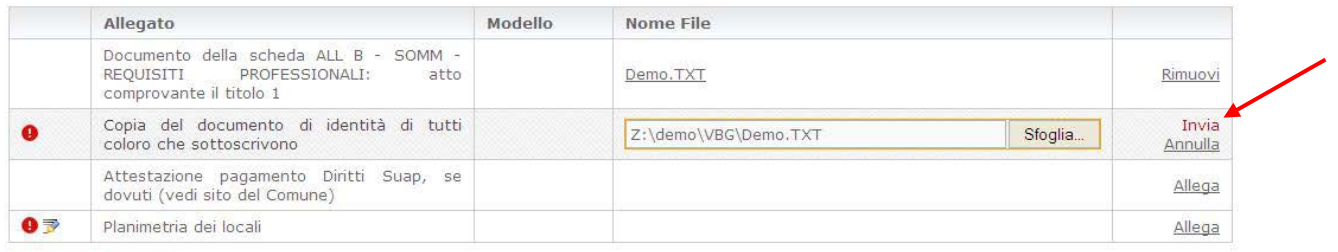

Nuovo allegato

 $<< 1 \frac{\text{mdivro}}{2} \left| 1 \right| \left| 2 \right| \left| 3 \right| \left| 4 \right| \left| 5 \right| \left| 6 \right| \left| 7 \right| \left| 8 \right| \left| 9 \right| \left| 10 \right| \left| 11 \right| \left| 12 \right| \left| 13 \right| \left| 14 \right| \left| 15 \right| \left| 16 \right| \left| 17 \right| \left| 18 \right| \text{Avanti} \gtgtgt;$ 

#### Caricati tutti i file obbligatori si prosegue con il tasto *"Avanti"*.

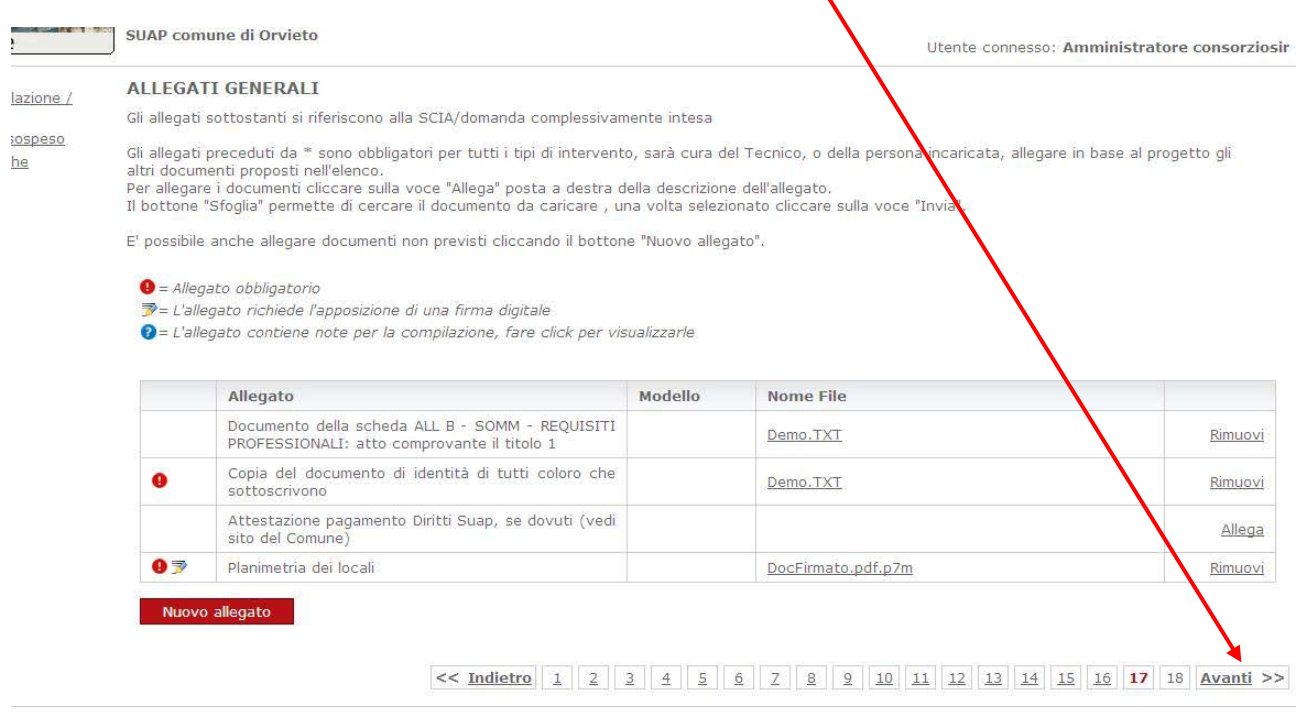

Allo step successivo si genera in automatico il *riepilogo della domanda* compilata con i dati del richiedente, le schede dinamiche compilate e gli allegati caricati. E' possibile scaricarne la versione in *pdf.* Passare alla schermata successiva con "Procedi".

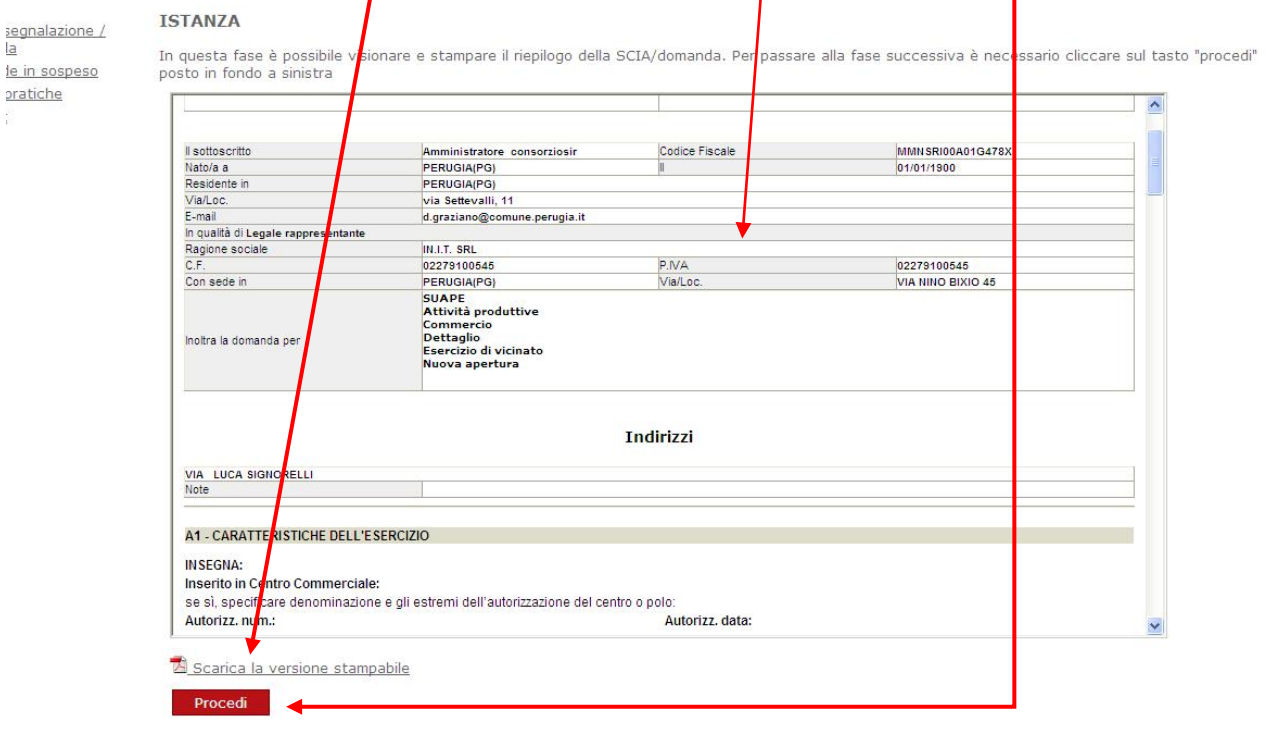

 $<< \frac{\text{Indietro}}{1} \left| 1 \right| \left| 2 \right| \left| 3 \right| \left| 4 \right| \left| 5 \right| \left| 6 \right| \left| 7 \right| \left| 8 \right| \left| 9 \right| \left| 10 \right| \left| 11 \right| \left| 12 \right| \left| 13 \right| \left| 14 \right| \left| 15 \right| \left| 10 \right| \left| 17 \right| \left| 18 \right|$ 

Nell'ultima schermata viene ricaricato il riepilogo della domanda precedentemente visionato che deve essere ora firmato digitalmente e trasferito al comune. Come abbiamo già visto in altri casi, la firma si può mettere in due modi:

1) direttamente on line usando il tasto *"Firma online"* 2) Con dispositivo esterno salvando il file sul proprio pc e firmandolo in un secondo momento

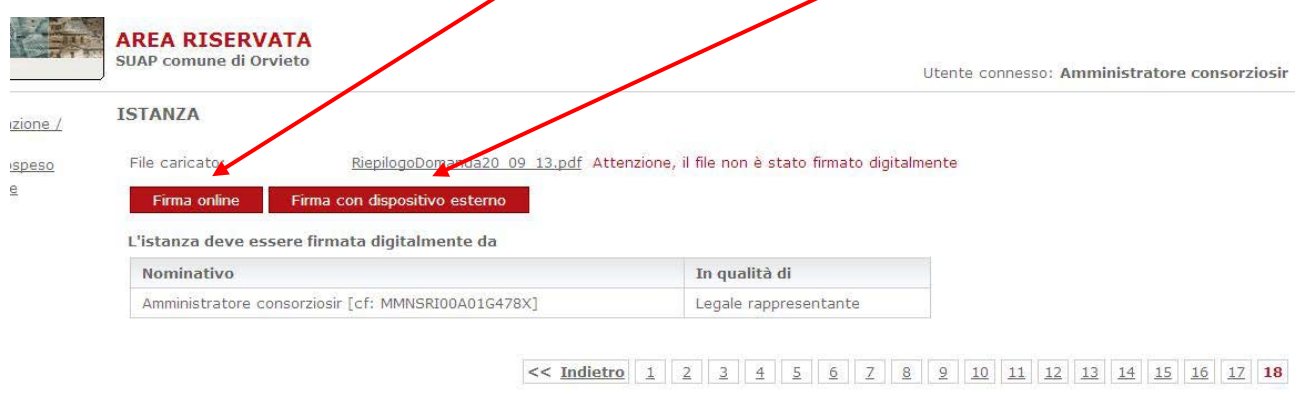

#### Nel caso 2 si apre una nuova finestra in cui si può

- *- scaricare la domanda da firmare* (tasto "SCIA/domanda")
- *- ricaricarla una volta firmata digitalmente* (tasto "Sfoglia")

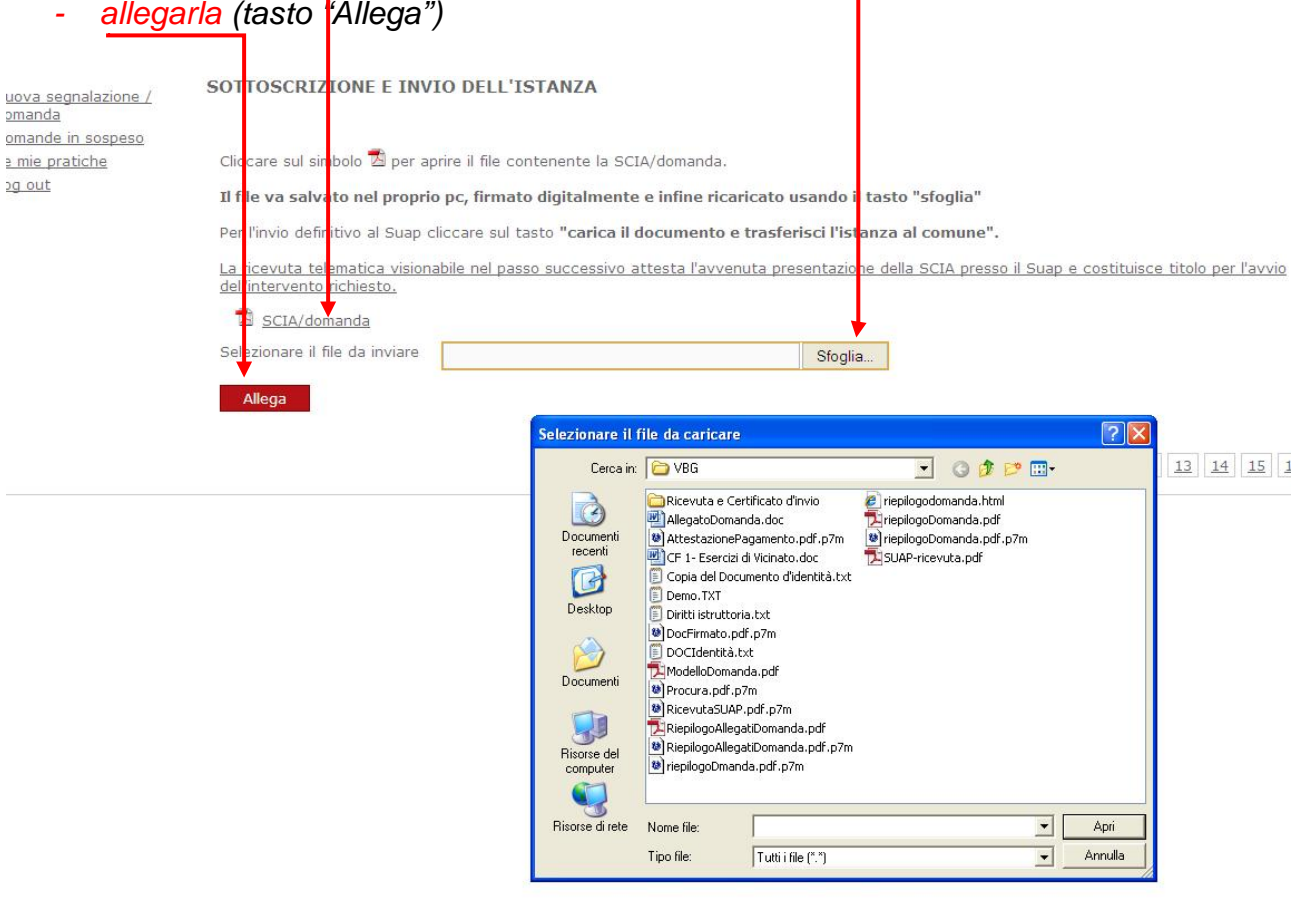

Si ritorna così alla schermata di invio dell'istanza. Per concludere le operazioni premere il pulsante *"Trasferisci l'istanza al comune"*:

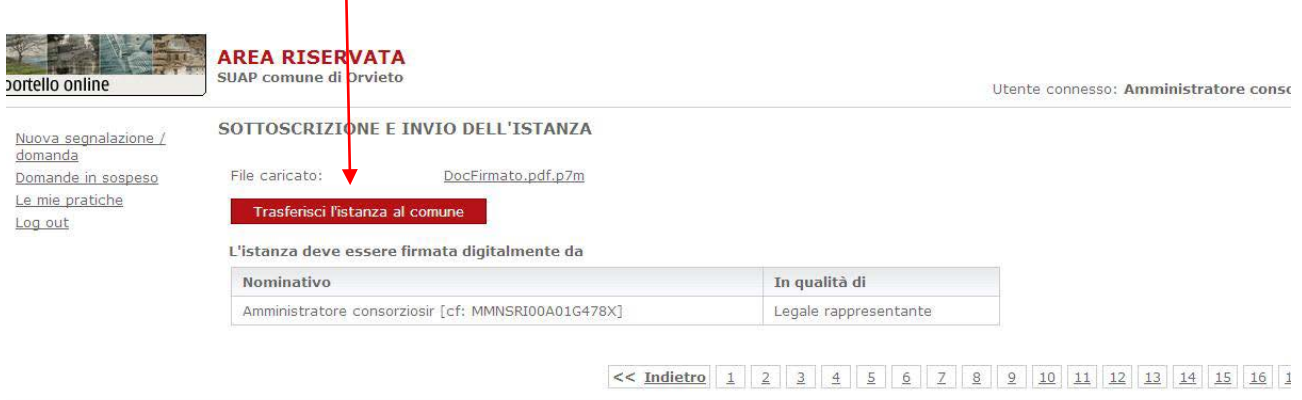

L'ultima schermata che appare è la "*ricevuta di invio"* telematico con data e protocollo e che può essere stampata/salvata dall'utente.

# PRESENTAZIONE S.C.I.A.

(Ricevuta di Segnalazione Certificata Inizio AttivitĂ, ai sensi dell'art. 5, comma 4, del DPR 160/2010)

La presente ricevuta telematica attesta l'avvenuta presentazione della SCIA presso il Suap e costituisce titolo per l'avvio dell'intervento richiesto.

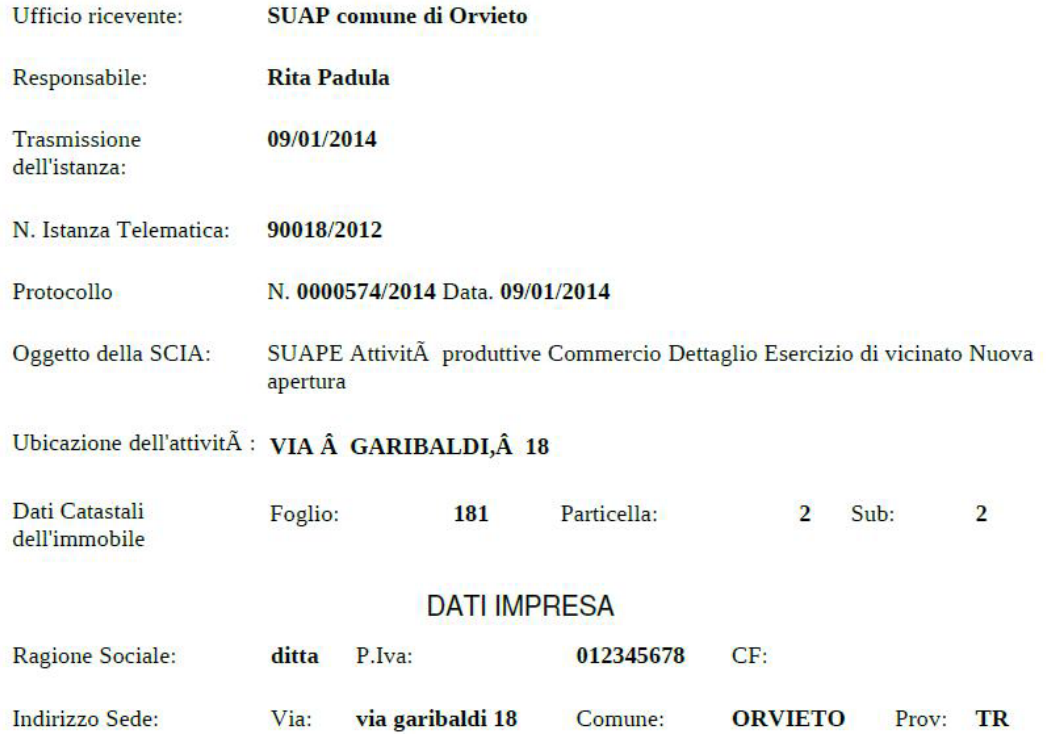